# *IMAQ*™

# IMAQ Vision for LabVIEW<sup>™</sup> User Manual

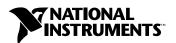

### **Worldwide Technical Support and Product Information**

ni.com

### **National Instruments Corporate Headquarters**

11500 North Mopac Expressway Austin, Texas 78759-3504 USA Tel: 512 683 0100

### **Worldwide Offices**

Australia 1800 300 800, Austria 43 0 662 45 79 90 0, Belgium 32 0 2 757 00 20, Brazil 55 11 3262 3599, Canada (Calgary) 403 274 9391, Canada (Montreal) 514 288 5722, Canada (Ottawa) 613 233 5949, Canada (Québec) 514 694 8521, Canada (Toronto) 905 785 0085, Canada (Vancouver) 514 685 7530, China 86 21 6555 7838, Czech Republic 420 2 2423 5774, Denmark 45 45 76 26 00, Finland 385 0 9 725 725 11, France 33 0 1 48 14 24 24, Germany 49 0 89 741 31 30, Greece 30 2 10 42 96 427, India 91 80 51190000, Israel 972 0 3 6393737, Italy 39 02 413091, Japan 81 3 5472 2970, Korea 82 02 3451 3400, Malaysia 603 9131 0918, Mexico 001 800 010 0793, Netherlands 31 0 348 433 466, New Zealand 1800 300 800, Norway 47 0 66 90 76 60, Poland 48 0 22 3390 150, Portugal 351 210 311 210, Russia 7 095 238 7139, Singapore 65 6226 5886, Slovenia 386 3 425 4200, South Africa 27 0 11 805 8197, Spain 34 91 640 0085, Sweden 46 0 8 587 895 00, Switzerland 41 56 200 51 51, Taiwan 886 2 2528 7227, Thailand 662 992 7519, United Kingdom 44 0 1635 523545

For further support information, refer to the *Technical Support and Professional Services* appendix. To comment on the documentation, send email to techpubs@ni.com.

© 2000–2003 National Instruments Corporation. All rights reserved.

# **Important Information**

### Warranty

The media on which you receive National Instruments software are warranted not to fail to execute programming instructions, due to defects in materials and workmanship, for a period of 90 days from date of shipment, as evidenced by receipts or other documentation. National Instruments will, at its option, repair or replace software media that do not execute programming instructions if National Instruments receives notice of such defects during the warranty period. National Instruments does not warrant that the operation of the software shall be uninterrupted or error free.

A Return Material Authorization (RMA) number must be obtained from the factory and clearly marked on the outside of the package before any equipment will be accepted for warranty work. National Instruments will pay the shipping costs of returning to the owner parts which are covered by warranty.

National Instruments believes that the information in this document is accurate. The document has been carefully reviewed for technical accuracy. In the event that technical or typographical errors exist, National Instruments reserves the right to make changes to subsequent editions of this document without prior notice to holders of this edition. The reader should consult National Instruments if errors are suspected. In no event shall National Instruments be liable for any damages arising out of or related to this document or the information contained in it.

Except as specified herein, National Instruments makes no warranties, express or implied, and specifically disclaims any warranty of merchantability or fitness for a particular purpose. Customer's right to recover damages caused by fault or negligence on the part of National Instruments shall be limited to the amount therefore pain by the customer. National Instruments will not be liable for damages resulting from loss of data, profits, use of products, or incidental or consequential damages, even if advised of the possibility thereof. This limitation of the liability of National Instruments will apply regardless of the form of action, whether in contract or tort, including negligence. Any action against National Instruments must be brought within one year after the cause of action accrues. National Instruments shall not be liable for any delay in performance due to causes beyond its reasonable control. The warranty provided herein does not cover damages, defects, malfunctions, or service failures caused by owner's failure to follow the National Instruments installation, operation, or maintenance instructions; owner's modification of the product; owner's abuse, misuse, or negligent acts; and power failure or surges, fire, flood, accident, actions of third parties, or other events outside reasonable control.

### Copyright

Under the copyright laws, this publication may not be reproduced or transmitted in any form, electronic or mechanical, including photocopying, recording, storing in an information retrieval system, or translating, in whole or in part, without the prior written consent of National Instruments Corporation.

#### Trademarks

 $CVI^{^{\text{IM}}}$ ,  $IMAQ^{^{\text{IM}}}$ ,  $LabVIEW^{^{\text{IM}}}$ ,  $Measurement\ Studio^{^{\text{IM}}}$ ,  $National\ Instruments^{^{\text{IM}}}$ ,  $NI^{^{\text{IM}}}$ ,  $NI\ Developer\ Zone^{^{\text{IM}}}$ ,  $ni.com^{^{\text{IM}}}$ , and  $NI-IMAQ^{^{\text{IM}}}$  are trademarks of National Instruments Corporation.

Product and company names mentioned herein are trademarks or trade names of their respective companies.

#### Patents **Patents**

For patents covering National Instruments products, refer to the appropriate location: **Help»Patents** in your software, the patents.txt file on your CD, or ni.com/patents.

### WARNING REGARDING USE OF NATIONAL INSTRUMENTS PRODUCTS

(1) NATIONAL INSTRUMENTS PRODUCTS ARE NOT DESIGNED WITH COMPONENTS AND TESTING FOR A LEVEL OF RELIABILITY SUITABLE FOR USE IN OR IN CONNECTION WITH SURGICAL IMPLANTS OR AS CRITICAL COMPONENTS IN ANY LIFE SUPPORT SYSTEMS WHOSE FAILURE TO PERFORM CAN REASONABLY BE EXPECTED TO CAUSE SIGNIFICANT INJURY TO A HUMAN.

(2) IN ANY APPLICATION, INCLUDING THE ABOVE, RELIABILITY OF OPERATION OF THE SOFTWARE PRODUCTS CAN BE IMPAIRED BY ADVERSE FACTORS, INCLUDING BUT NOT LIMITED TO FLUCTUATIONS IN ELECTRICAL POWER SUPPLY, COMPUTER HARDWARE MALFUNCTIONS, COMPUTER OPERATING SYSTEM SOFTWARE FITNESS, FITNESS OF COMPILERS AND DEVELOPMENT SOFTWARE USED TO DEVELOP AN APPLICATION, INSTALLATION ERRORS, SOFTWARE AND HARDWARE COMPATIBILITY PROBLEMS, MALFUNCTIONS OR FAILURES OF ELECTRONIC MONITORING OR CONTROL DEVICES, TRANSIENT FAILURES OF ELECTRONIC SYSTEMS (HARDWARE AND)OR SOFTWARE), UNANTICIPATED USES OR MISUSES, OR ERRORS ON THE PART OF THE USER OR APPLICATIONS DESIGNER (ADVERSE FACTORS SUCH AS THESE ARE HEREAFTER COLLECTIVELY TERMED "SYSTEM FAILURES"). ANY APPLICATION WHERE A SYSTEM FAILURE WOULD CREATE A RISK OF HARM TO PROPERTY OR PERSONS (INCLUDING THE RISK OF BODILLY INJURY AND DEATH) SHOULD NOT BE RELIANT SOLELY UPON ONE FORM OF ELECTRONIC SYSTEM DUE TO THE RISK OF SYSTEM FAILURE. TO AVOID DAMAGE, INJURY, OR DEATH, THE USER OR APPLICATION DESIGNER MUST TAKE REASONABLY PRUDENT STEPS TO PROTECT AGAINST SYSTEM FAILURES, INCLUDING BUT NOT LIMITED TO BACK-UP OR SHUT DOWN MECHANISMS. BECAUSE EACH END-USER SYSTEM IS CUSTOMIZED AND DIFFERS FROM NATIONAL INSTRUMENTS' TESTING PLATFORMS AND BECAUSE A USER OR APPLICATION DESIGNER MAY USE NATIONAL INSTRUMENTS PRODUCTS IN COMBINATION WITH OTHER PRODUCTS IN A MANNER NOT EVALUATED OR CONTEMPLATED BY NATIONAL INSTRUMENTS, THE USER OR APPLICATION DESIGNER IS ULTIMATELY RESPONSIBLE FOR VERIFYING AND VALIDATING THE SUITABILITY OF NATIONAL INSTRUMENTS PRODUCTS WHENEVER NATIONAL INSTRUMENTS PRODUCTS ARE INCORPORATED IN A SYSTEM OR APPLICATION, INCLUDING, WITHOUT LIMITATION, THE APPROPRIATE DESIGN, PROCESS AND SAFETY LEVEL OF SUCH SYSTEM OR APPLICATION.

# **Contents**

| About            | This Manual                                |      |
|------------------|--------------------------------------------|------|
|                  | Conventions                                | ix   |
|                  | Related Documentation                      | X    |
|                  | IMAQ Vision                                | X    |
|                  | NI Vision Assistant                        | X    |
|                  | NI Vision Builder for Automated Inspection | X    |
|                  | Other Documentation                        | xi   |
| Chapte           | er 1                                       |      |
| Introd           | uction to IMAQ Vision                      |      |
|                  | About IMAQ Vision                          | 1-1  |
|                  | IMAQ Vision Control Palette                |      |
|                  | IMAQ Vision Function Palettes              |      |
|                  | Vision Utilities                           |      |
|                  | Image Processing                           |      |
|                  | Machine Vision                             |      |
|                  | Creating IMAQ Vision Applications          |      |
| Chapte<br>Gettin | er z<br>g Measurement-Ready Images         |      |
|                  | Set Up Your Imaging System                 | 2-1  |
|                  | Calibrate Your Imaging System              | 2-2  |
|                  | Create an Image                            | 2-2  |
|                  | Input and Output Combinations              |      |
|                  | Image Analysis                             |      |
|                  | Image Masks                                |      |
|                  | Image Filling                              |      |
|                  | Image Processing                           |      |
|                  | Arithmetic and Logical Operations          |      |
|                  | Acquire or Read an Image                   |      |
|                  | Display an Image                           |      |
|                  | External Window Display                    |      |
|                  | Image Display Control                      |      |
|                  | Attach Calibration Information             |      |
|                  | Analyze an Image                           |      |
|                  | Improve an Image                           |      |
|                  | Lookup Tables                              | 2-13 |

|        | Filters                                                   | 2-14       |
|--------|-----------------------------------------------------------|------------|
|        | Convolution Filter                                        | 2-14       |
|        | Nth Order Filter                                          | 2-14       |
|        | Grayscale Morphology                                      | 2-15       |
|        | FFT                                                       |            |
|        | Advanced Operations                                       | 2-17       |
| Chapte | er 3                                                      |            |
| Gravso | cale and Color Measurements                               |            |
| -      | Define Regions of Interest                                | 3-1        |
|        | Define Regions Interactively                              |            |
|        | Defining an ROI in the Image Display Control              |            |
|        | Defining an ROI in an External Window                     |            |
|        | Defining an ROI Using an ROI Constructor                  |            |
|        | Tools Palette Transformation                              |            |
|        | Define Regions Programmatically                           |            |
|        | Define Regions with Masks                                 |            |
|        | Measure Grayscale Statistics                              |            |
|        | Measure Color Statistics                                  |            |
|        | Compare Colors                                            | 3-11       |
|        | Learn Color Information                                   | 3-11       |
|        | Specifying the Color Information to Learn                 | 3-11       |
|        | Choosing a Color Representation Sensitivity               | 3-14       |
|        | Ignoring Learned Colors                                   | 3-15       |
| Chapte | er 4                                                      |            |
| _      | e Analysis                                                |            |
|        | Create a Binary Image                                     | 4-1        |
|        | Improve the Binary Image                                  |            |
|        | Remove Unwanted Particles                                 |            |
|        | Separate Touching Particles                               |            |
|        | Improve Particle Shapes                                   |            |
|        | Make Particle Measurements                                |            |
| Chapte | er 5                                                      |            |
| -      | ne Vision                                                 |            |
|        |                                                           | <u>.</u> - |
|        | Locate Objects to Inspect                                 |            |
|        | Use Edge Detection to Build a Coordinate Transformation   |            |
|        | Use Pattern Matching to Build a Coordinate Transformation |            |
|        | Choose a Method to Build the Coordinate Transformation    | 5-6        |

| Set Sea     | rch Areas                                          | 5-8  |
|-------------|----------------------------------------------------|------|
|             | Defining Regions Interactively                     |      |
|             | Defining Regions Programmatically                  | 5-9  |
| Find M      | easurement Points                                  | 5-9  |
|             | Finding Features Using Edge Detection              | 5-9  |
|             | Finding Lines or Circles                           | 5-9  |
|             | Finding Edge Points Along One Search Contour       | 5-11 |
|             | Finding Edge Points Along Multiple Search Contours | 5-12 |
|             | Find Points Using Pattern Matching                 | 5-13 |
|             | Defining and Creating Good Template Images         | 5-13 |
|             | Training the Pattern Matching Algorithm            | 5-15 |
|             | Defining a Search Area                             | 5-15 |
|             | Setting Matching Parameters and Tolerances         | 5-17 |
|             | Testing the Search Algorithm on Test Images        | 5-18 |
|             | Using a Ranking Method to Verify Results           |      |
|             | Find Points Using Color Pattern Matching           | 5-18 |
|             | Defining and Creating Good Color Template Images   | 5-19 |
|             | Training the Color Pattern Matching Algorithm      | 5-20 |
|             | Defining a Search Area                             | 5-21 |
|             | Setting Matching Parameters and Tolerances         | 5-22 |
|             | Testing the Search Algorithm on Test Images        | 5-24 |
|             | Find Points Using Color Location                   | 5-25 |
| Conver      | t Pixel Coordinates to Real-World Coordinates      | 5-25 |
| Make N      | Measurements                                       | 5-26 |
|             | Distance Measurements                              | 5-26 |
|             | Analytic Geometry Measurements                     | 5-27 |
|             | Instrument Reader Measurements                     | 5-27 |
| Display     | Results                                            | 5-28 |
|             |                                                    |      |
| Chapter 6   |                                                    |      |
| Calibration |                                                    |      |
| Perspec     | ctive and Nonlinear Distortion Calibration         | 6-1  |
| 1           | Define a Calibration Template                      |      |
|             | Define a Reference Coordinate System               |      |
|             | Learn Calibration Information                      |      |
|             | Specifying Scaling Factors                         |      |
|             | Choosing a Region of Interest                      |      |
|             | Choosing a Learning Algorithm                      |      |
|             | Using the Learning Score                           |      |
|             | Learning the Error Map                             |      |
|             | Learning the Correction Table                      |      |
|             | Setting the Scaling Method                         |      |
|             | Calibration Invalidation                           |      |
|             |                                                    |      |

vii

|                  | Simple Calibration                                  |
|------------------|-----------------------------------------------------|
|                  | Attach Calibration Information                      |
| 4                | Attach Canoration Information                       |
| Appen            | dix A                                               |
| • •              | for LabVIEW Real-Time                               |
|                  | About Vision for LabVIEW Real-Time                  |
|                  | System Components                                   |
|                  | Development System                                  |
|                  | Deployed System                                     |
| ]                | Installing NI-IMAQ and Vision for LabVIEW Real-Time |
|                  | Displaying Images in Vision for LabVIEW Real-Time   |
|                  | Remote Display                                      |
|                  | RT Video Out                                        |
| ]                | Determinism in Vision for LabVIEW Real-Time         |
|                  | Determinism vs. Time-Bounded Execution              |
|                  | Time-Bounded Execution                              |
|                  | Initializing the Timed Environment                  |
|                  | Preparing Resources                                 |
|                  | Performing Time-Bounded Vision Operations           |
|                  | Closing the Timed Environment                       |
| ]                | Image Files                                         |
| ]                | Deployment                                          |
| •                | Froubleshooting                                     |
|                  | Remote Display Errors                               |
|                  | Programming Errors                                  |
|                  | RT Video Out Errors                                 |
| Append<br>Techni | dix B<br>cal Support and Professional Services      |

# Glossary

## Index

# **About This Manual**

The *IMAQ Vision for LabVIEW User Manual* is intended for engineers and scientists who have knowledge of the LabVIEW programming environment and need to create machine vision and image processing applications using LabVIEW VIs. The manual guides you through tasks beginning with setting up your imaging system to taking measurements. It also describes how to create a real-time vision application using Vision for LabVIEW Real-Time.

## **Conventions**

The following conventions appear in this manual:

The » symbol leads you through nested menu items and dialog box options

to a final action. The sequence **File»Page Setup»Options** directs you to pull down the **File** menu, select the **Page Setup** item, and select **Options** 

from the last dialog box.

This icon denotes a tip, which alerts you to advisory information.

This icon denotes a note, which alerts you to important information.

bold Bold text denotes items that you must select or click in the software, such

as menu items and dialog box options. Bold text also denotes parameter

names.

italic Italic text denotes variables, emphasis, a cross reference, or an introduction

to a key concept. This font also denotes text that is a placeholder for a word

or value that you must supply.

monospace Text in this font denotes text or characters that you should enter from the

keyboard, sections of code, programming examples, and syntax examples. This font is also used for the proper names of disk drives, paths, directories, programs, subprograms, subroutines, device names, functions, operations,

variables, filenames and extensions, and code excerpts.

monospace bold Bold text in this font denotes the messages and responses that the computer

automatically prints to the screen. This font also emphasizes lines of code

that are different from the other examples.

## **Related Documentation**

In addition to this manual, the following documentation resources are available to help you create your vision application.

### **IMAQ** Vision

- IMAQ Vision Concepts Manual—If you are new to machine vision and imaging, read this manual to understand the concepts behind IMAQ Vision.
- IMAQ Vision for LabVIEW Help—If you need information about IMAQ Vision palettes or individual IMAQ Vision VIs while creating your application, refer to this help file. You can access this file by selecting Help»IMAQ Vision from within LabVIEW.

### **NI Vision Assistant**

- NI Vision Assistant Tutorial—If you need to install NI Vision
   Assistant and learn the fundamental features of the software, follow
   the instructions in this tutorial.
- *NI Vision Assistant Help*—If you need descriptions or step-by-step guidance about how to use any of the functions or features of NI Vision Assistant, refer to this help file.

## NI Vision Builder for Automated Inspection

- *NI Vision Builder for Automated Inspection Tutorial*—If you have little experience with machine vision, and you need information about how to solve common inspection tasks with NI Vision Builder AI, follow the instructions in this tutorial.
- NI Vision Builder for Automated Inspection: Configuration Help—If you need descriptions or step-by-step guidance about how to use any of the NI Vision Builder AI functions to create an automated vision inspection system, refer to this help file.
- NI Vision Builder for Automated Inspection: Inspection Help—If you need information about how to run an automated vision inspection system using NI Vision Builder AI, refer to this help file.

### Other Documentation

- Your National Instruments IMAQ device user manual—If you need installation instructions and device-specific information, refer to your device user manual.
- Getting Started With Your IMAQ System—If you need instructions for
  installing the NI-IMAQ software and your IMAQ hardware,
  connecting your camera, running Measurement & Automation
  Explorer (MAX) and the NI-IMAQ Diagnostics, selecting a camera
  file, and acquiring an image, refer to this getting started document.
- NI-IMAQ User Manual—If you need information about how to use NI-IMAQ and IMAQ image acquisition devices to capture images for processing, refer to this manual.
- NI-IMAQ VI or function reference guides—If you need information about the features, functions, and operation of the NI-IMAQ image acquisition VIs or functions, refer to these help files.
- IMAQ Vision Deployment Engine Note to Users—If you need information about how to deploy your custom IMAQ Vision applications on target computers, read this CD insert.
- Your National Instruments PXI controller user manual—If you are using the LabVIEW Real-Time Module to develop your vision application and need information about how to set up your PXI controller device in a PXI-1020 chassis, refer to this manual.
- Example programs—If you want examples of how to create specific applications, go to LabVIEW\Examples\Vision. For documentation about these examples, refer to the help file located at **Help»Search Vision Examples** from within LabVIEW 6.x or **Help»Find Examples** from within LabVIEW 7.0 and later.
- Application Notes—If you want to know more about advanced IMAQ Vision concepts and applications, refer to the Application Notes located on the National Instruments Web site at ni.com/ appnotes.nsf/.
- NI Developer Zone (NIDZ)—If you want even more information about developing your vision application, visit the NI Developer Zone at ni.com/zone. The NI Developer Zone contains example programs, tutorials, technical presentations, the Instrument Driver Network, a measurement glossary, an online magazine, a product advisor, and a community area where you can share ideas, questions, and source code with vision developers around the world.

# **Introduction to IMAQ Vision**

This chapter describes the IMAQ Vision for LabVIEW software, outlines the IMAQ Vision palette organization, and lists the steps for making a machine vision application.

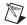

**Note** Refer to the release notes that came with your software for information about the system requirements and installation procedure for IMAQ Vision for LabVIEW.

## **About IMAQ Vision**

IMAQ Vision for LabVIEW is a library of LabVIEW VIs that you can use to develop machine vision and scientific imaging applications. National Instruments also offers IMAQ Vision for Measurement Studio, which includes the same imaging functions for LabWindows™/CVI™ and other C development environments and includes ActiveX controls for Visual Basic. Vision Assistant, another software product from NI, allows you to prototype your application strategy quickly without having to do any programming. Additionally, NI offers Vision Builder for Automated Inspection, configurable machine vision software that you can use to prototype, benchmark, and deploy applications.

## **IMAQ Vision Control Palette**

The Vision control palette is available from the top level of the controls palette in LabVIEW 7.0 or later. In LabVIEW 6.x, the Vision control palette is available from the user controls palette. The Vision control palette has the following elements:

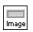

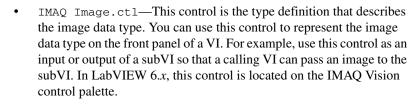

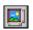

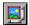

 Image Display control—Use this control to display your images directly on the LabVIEW front panel if you are using LabVIEW 7.0 or later. You also can use this control to create regions of interest (ROIs). Classic and 3D versions are available.

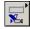

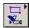

- IMAQ Vision controls—Use these controls to get the functionality of corresponding IMAQ Vision VI controls directly into your own VIs.
- Machine Vision controls—Use these controls to get the functionality of corresponding Machine Vision VI controls directly into your own VIs.

## **IMAQ Vision Function Palettes**

IMAQ Vision for LabVIEW is organized into three main function palettes: Vision Utilities, Image Processing, and Machine Vision. This section describes these palettes and their subpalettes.

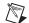

**Note** This document references many VIs from the IMAQ Vision function palette. If you have difficulty finding a VI, use the search capability of the LabVIEW VI browser.

### **Vision Utilities**

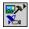

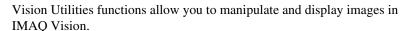

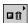

Image Management—A group of VIs that manage images. Use these
VIs to create and dispose images, set and read attributes of an image
(such as its size and offset), and copy one image to another. You also
can use some of the advanced VIs to define the border region of an
image and access the pointer to the image data.

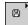

• Files—A group of VIs that read images from files, write images to files in different file formats, and get information about the image contained in a file.

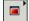

- External Display—A group of VIs that control the display of images in external image windows. Use these VIs to do the following:
  - Get and set window attributes, such as size, position, and zoom factor
  - Assign color palettes to image windows
  - Set up and use image browsers
  - Set up and use different drawing tools to interactively select ROIs on image windows
  - Detect draw events
  - Retrieve information about ROIs drawn on the image window

**Note** If you have LabVIEW 7.0 or later, you also can use the Image Display control available from the Vision control palette.

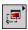

Region of Interest—A group of VIs that manage ROIs. Use these VIs
to programmatically define ROIs and convert ROIs to and from image
masks.

Chapter 1

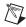

**Note** If you have LabVIEW 7.0 or later, you can use the property node and invoke node of the Image Display control to perform many of these ROI tasks.

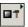

• Image Manipulation—A group of VIs that modify the spatial content of images. Use these VIs to resample an image, extract parts of an image, and rotate, shift, and unwrap images. This subpalette also contains VIs that copy images to and from the clipboard.

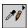

• Pixel Manipulation—A group of VIs that read and modify individual pixels in an image. Use these VIs to read and set pixel values in an image or along a row or column in an image, fill the pixels in an image with a particular value, and convert an image to and from a 2D LabVIEW array.

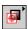

Overlay—A group of VIs that overlay graphics on an *image display environment* without altering the pixel values of the image. Use these
 VIs to overlay the results of your inspection application onto the
 images you inspect.

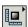

Calibration—A group of VIs that spatially calibrate an image to take
accurate, real-world measurements regardless of camera perspective
or lens distortion. Use these VIs to set a simple calibration or to let
IMAQ Vision automatically learn the calibration data from a grid
image. Then use the VIs to convert pixel coordinates to real-world
coordinates for simple measurements.

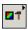

• Color Utilities—A group of VIs that access data from color images. Use these VIs to extract different color planes from an image, replace the planes of a color image with new data, convert a color image to and from a 2D array, read and set pixel values in a color image, and convert pixel values from one color space to another.

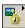

 IMAQ RT—A group of VIs that provide functionality for using NI-IMAQ and IMAQ Vision with LabVIEW Real-Time (RT). Use these VIs to display images to Video Out on your RT system, to control the compression setting for sending images over the network, and to time bound your processing VIs on a LabVIEW RT system.

### **Image Processing**

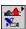

Use the Image Processing functions to analyze, filter, and process images in IMAQ Vision.

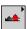

Processing—A group of VIs that process grayscale and binary images.
Use these VIs to convert a grayscale image into a binary image using
different thresholding techniques. You also can use these VIs to
transform images using predefined or custom lookup tables, change
the contrast information in the image, and invert the values in an
image.

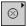

 Filters—A group of VIs that filter an image to enhance the information in the image. Use these VIs to smooth an image, remove noise, and highlight or enhance edges in the image. You can use a predefined convolution kernel or create custom convolution kernels.

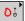

• Morphology—A group of VIs that perform morphological operations on an image. Some of these VIs perform basic morphological operations, such as dilation and erosion, on grayscale and binary images. Other VIs improve the quality of binary images by filling holes in particles, removing particles that touch the image border, removing small particles, and removing unwanted particles based on different shape characteristics of the particle. Another set of VIs in this subpalette separate touching particles, find the skeleton of particles, and detect circular particles.

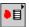

 Analysis—A group of VIs that analyze the content of grayscale and binary images. Use these VIs to compute the *histogram* information and grayscale statistics of an image, retrieve pixel information and statistics along any one-dimensional profile in an image, and detect and measure particles in binary images.

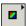

 Color Processing—A group of VIs that analyze and process color images. Use these VIs to compute the histogram of color images; apply lookup tables to color images; change the brightness, contrast, and gamma information associated with a color image; and threshold a color image. Some of these VIs also compare the color information in different images or different regions in an image using a color matching process.

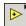

 Operators—A group of VIs that perform basic arithmetic and logical operations on images. Use some of these VIs to add, subtract, multiply, and divide an image with other images or constants. Use other VIs in this subpalette to apply logical operations—such as AND/NAND, OR/NOR, XOR/XNOR—and make pixel comparisons between an image and other images or a constant. In addition, one VI in this

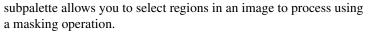

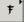

• Frequency Domain—A group of VIs that analyze and process images in the frequency domain. Use these VIs to convert an image from the spatial domain to the frequency domain using a two-dimensional Fast Fourier Transform (FFT) and convert from the frequency domain to the spatial domain using the inverse FFT. These VIs also extract the magnitude, phase, real, and imaginary planes of the complex image. In addition, these VIs allow you to convert complex images into complex 2D arrays and back. Also in this subpalette are VIs that perform basic arithmetic operations—such as addition, subtraction, multiplication and division—between a complex image and other images or a constant. Lastly, some of these VIs allow you to filter images in the frequency domain.

### **Machine Vision**

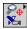

The IMAQ Machine Vision VIs are high-level VIs that simplify common machine vision tasks.

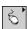

 Select Region of Interest—A group of VIs that allow you to select a region of interest tool, draw specific regions of interest in the image window, and return information about regions with very little programming.

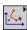

Coordinate System—A group of VIs that find a coordinate system
associated with an object in an image. Use these VIs to find the
coordinate system using either edge detection or pattern matching.
You can then use this coordinate system to take measurements from
other Machine Vision VIs.

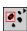

• Count and Measure Objects—A VI that thresholds an image to isolate objects from the background and then finds and measures characteristics of the objects. This VI also can ignore unwanted objects in the image when making measurements.

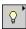

Measure Intensities—A group of VIs that measure the intensity of a
pixel at a point or the statistics of pixel intensities along a line or
rectangular region in an image.

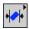

 Measure Distances—A group of VIs that measure distances, such as the minimum and maximum horizontal distance between two vertically oriented edges or the minimum and maximum vertical distance between two horizontally oriented edges.

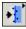

 Locate Edges—A group of VIs that locate vertical, horizontal, and circular edges.

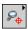

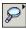

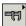

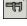

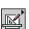

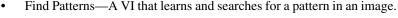

- Searching and Matching—A group of VIs that create and search for patterns in grayscale and color images. This subpalette also contains a VI to search for objects with predefined shapes in binary images.
- Caliper—A group of VIs that find edges along different profiles in the image. Use these VIs to find edges along a line, a set of parallel lines defined inside a rectangular region (rake), a set of parallel concentric lines defined inside an annular region (concentric rake), or a set of radial lines defined inside an annular region (spoke). You also can use these VIs to find edge pairs in the image that satisfy certain criteria.
- Analytic Geometry—A group of VIs that perform analytic geometry computations on a set of points in an image. Use these VIs to fit lines, circles, and ellipses to a set of points in the image; compute the area of a polygon represented by a set of points; measure distances between points; and find angles between lines represented by points. VIs in this subpalette also perform computations, such as finding the intersection point of two lines and finding the line bisecting the angle formed by two lines.

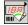

Instrument Readers—A group of VIs that accelerate the development of applications that require reading from seven-segment displays, meters or gauges, or one-dimensional barcodes.

# **Creating IMAQ Vision Applications**

Figures 1-1 and 1-2 illustrate the steps for creating an application with IMAQ Vision. Figure 1-1 describes the general steps to designing an IMAQ Vision application. The last step in Figure 1-1 is expanded upon in Figure 1-2. You can use a combination of the items in the last step to create your IMAQ Vision application. Refer to the corresponding chapter beside the a figure item for more information about the item.

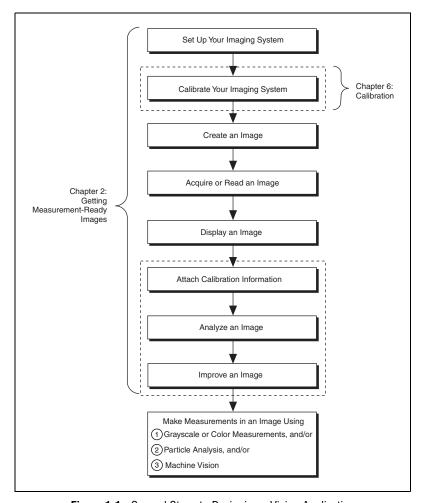

Figure 1-1. General Steps to Designing a Vision Application

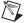

**Note** Diagram items enclosed with dashed lines are optional steps.

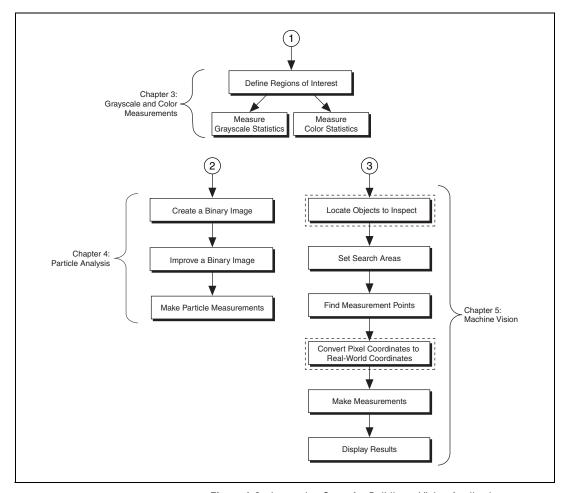

Figure 1-2. Inspection Steps for Building a Vision Application

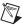

**Note** Diagram items enclosed with dashed lines are optional steps.

# Getting Measurement-Ready Images

This chapter describes how to set up your imaging system, acquire and display an image, analyze the image, and prepare the image for additional processing.

# **Set Up Your Imaging System**

Before you acquire, analyze, and process images, you must set up your imaging system. The manner in which you set up your system depends on your imaging environment and the type of analysis and processing you need to do. Your imaging system should produce images with high enough quality so that you can extract the information you need from the images.

Complete the following steps to set up your imaging system.

- 1. Determine the type of equipment you need given space constraints and the size of the object you need to inspect. Refer to Chapter 3, *System Setup and Calibration*, of the *IMAQ Vision Concepts Manual* for more information.
  - a. Make sure your camera sensor is large enough to satisfy your minimum resolution requirement.
  - b. Make sure your lens has a depth of field high enough to keep all of your objects in focus regardless of their distance from the lens. Also, make sure your lens has a focal length that meets your needs.
  - c. Make sure your lighting provides enough contrast between the object under inspection and the background for you to extract the information you need from the image.
- Position your camera so that it is parallel to the object under inspection. If your camera acquires images of the object from an angle, perspective errors occur. While you can compensate for these errors with software, use a parallel inspection angle to obtain the most accurate results.

- Select an image acquisition device that meets your needs. National Instruments offers several image acquisition (IMAQ) devices, such as analog color and monochrome devices as well as digital devices.
   Visit ni.com/imaq for more information about IMAQ devices.
- 4. Configure the driver software for your image acquisition device. If you have an IMAQ device, configure your NI-IMAQ driver software through Measurement & Automation Explorer (MAX). Open MAX by double-clicking the Measurement & Automation Explorer icon on your desktop. Refer to the *NI-IMAQ User Manual* and the *MAX Help* for more information.

# **Calibrate Your Imaging System**

After you set up your imaging system, you may want to calibrate your system to assign real-world coordinates to pixel coordinates and compensate for perspective and nonlinear errors inherent in your imaging system.

Perspective errors occur when your camera axis is not perpendicular to the object under inspection. Nonlinear distortion may occur from aberrations in the camera lens. Perspective errors and lens aberrations cause images to appear distorted. This distortion displaces information in an image, but it does not necessarily destroy the information in the image.

Use simple calibration if you only want to assign real-world coordinates to pixel coordinates. Use perspective and nonlinear distortion calibration if you need to compensate for perspective errors and nonlinear lens distortion. Refer to Chapter 6, *Calibration*, for detailed information about calibration.

## Create an Image

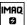

Use the IMAQ Create VI (Vision Utilities»Image Management) to create an image reference. When you create an image, specify one of the following image data types:

- 8-bit (default)
- 16-bit
- Float
- Complex
- RGB
- HSL

You can create multiple images by executing IMAQ Create as many times as you want, but each image you create requires a unique name. Determine the number of required images through an analysis of your intended application. Base your decision on different processing phases and whether you need to keep the original image (after each processing step).

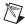

**Note** If you plan to use filtering or particle analysis VIs on the image, refer to their help topics in the *IMAQ Vision for LabVIEW Help* for information about the appropriate border size for the image. The default border size is 3 pixels.

When you create an image, IMAQ Vision creates an internal image structure to hold properties of the image, such as its name and border size. However, no memory is allocated to store the image pixels at this time. IMAQ Vision VIs automatically allocate the appropriate amount of memory when the image size is modified. For example, VIs that acquire or resample an image alter the image size so they allocate the appropriate memory space for the image pixels. The output of IMAQ Create is a reference to the image structure. Supply this reference as an input to all subsequent IMAQ Vision functions.

During development, you may want to examine the contents of your image at run time. With LabVIEW 7.0 or later, you can use a LabVIEW image probe to view the contents of your image during execution. To create a probe, right-click on the image wire and select **Probe**.

Most VIs belonging to the IMAQ Vision library require an input of one or more image references. The number of image references a VI takes depends on the image processing function and the type of image you want to use.

IMAQ Vision VIs that analyze the image but do not modify the contents require the input of only one image reference. VIs that process the contents of images may require a reference to the source image(s) and to a destination image, or the VIs may have an optional destination image. If you do not provide a destination image, the VI modifies the source image.

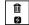

At the end of your application, dispose of each image that you created using the IMAQ Dispose VI (Vision Utilities»Image Management).

## **Input and Output Combinations**

Depending on the type of function a VI performs, different combinations of input and output are possible. You can use this flexibility to decide which image to process and where to store the resulting image. If no destination image is wired, the source image is used and passed to the destination output.

The figures in the following sections show several VI connector panes used in IMAQ Vision.

### **Image Analysis**

The following connector pane applies only to VIs that analyze an image and therefore do not modify either the size or contents of the image. Examples of these types of operations include particle analysis and *histogram* calculations.

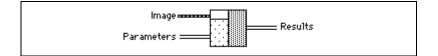

### **Image Masks**

The following connector pane introduces an Image Mask.

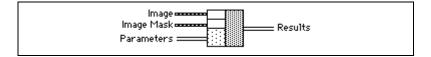

The presence of an **Image Mask** input indicates that the processing or analysis is dependent on the contents of another image (the **Image Mask**). The only pixels in **Image** that are processed are those whose corresponding pixels in **Image Mask** are non-zero. If an **Image Mask** pixel is 0, the corresponding **Image** pixel is not changed. **Image Mask** must be an 8-bit image.

If you want to apply a processing or analysis function to the entire image, do not connect the **Image Mask** input. Connecting the same image to both inputs **Image** and **Image Mask** also gives the same effect as leaving the input **Image Mask** unconnected, except in this case the **Image** must be an 8-bit image.

## **Image Filling**

The following connector pane applies to VIs performing an operation that fills an image.

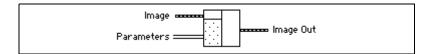

Examples of this type of operation include reading a file, acquiring an image from an IMAQ device, or transforming a 2D array into an image. This type of VI can modify the size of an image.

### **Image Processing**

The following connector pane applies to VIs that process an image.

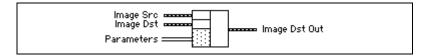

This connector is the most common type in IMAQ Vision. The **Image Src** input receives the image to process. The **Image Dst** input can receive either another image or the original, depending on your goals. If two different images are connected to the two inputs, the original **Image Src** image is not modified. As shown in the following diagrams, if the **Image Dst** and **Image Src** inputs receive the same image, or if nothing is connected to **Image Dst**, the processed image is placed into the original image, and the original image data is lost.

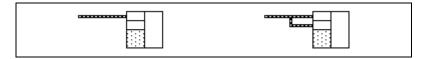

The **Image Dst** image is the image that receives the processing results. Depending on the functionality of the VI, this image can be either the same or a different image type as that of the source image. The VI descriptions in the *IMAQ Vision for LabVIEW Help* include the type of image that can be connected to the **Image** inputs. The image connected to **Image Dst** is resized to the source image size.

### **Arithmetic and Logical Operations**

The following connector pane applies to VIs that perform arithmetic or logical operations between two images.

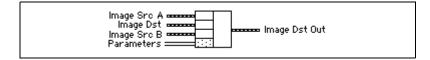

Two source images exist for the destination image. You can perform an operation between two images, A and B, and then either store the result in another image (**Image Dst**) or in one of the two source images, A or B. In the latter case, you can consider the original data to be unnecessary after the processing has occurred. The following combinations are possible in this pane.

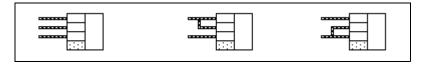

In the pane on the left, the three images are all different. **Image Src A** and **Image Src B** are intact after processing and the results from this operation are stored in **Image Dst**.

In the center pane, **Image Src A** also is connected to the **Image Dst**, which therefore receives the results from the operation. In this operation, the source data for **Image Src A** is overwritten.

In the pane on the right, **Image Src B** receives the results from the operation and its source data is overwritten.

Most operations between two images require that the images have the same type and size. However, arithmetic operations can work between two different types of images.

## Acquire or Read an Image

After you create an image reference, you can acquire an image into your imaging system in three ways. You can acquire an image with a camera through your image acquisition device, load an image from a file stored on your computer, or convert the data stored in a 2D array to an image. VIs that acquire images, load images from file, or convert data from a 2D array

Chapter 2

automatically allocate the memory space required to accommodate the image data.

Use one of the following methods to acquire images with a National Instruments image acquisition (IMAQ) device:

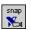

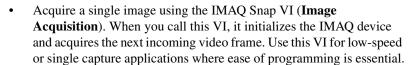

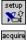

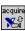

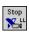

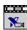

- Acquire images continually through a grab acquisition. Grab functions perform an acquisition that loops continually on one buffer. Use the grab functions for high-speed image acquisition. Use the IMAQ Grab Setup VI (Image Acquisition) to start the acquisition. Use the IMAQ Grab Acquire VI (Image Acquisition) to return a copy of the current image. Use the IMAQ Stop VI (Image Acquisition» Low-Level Acquisition) to stop the acquisition.
- Acquire a fixed number of images using the IMAQ Sequence VI
  (Image Acquisition). IMAQ Sequence acquires one image after
  another until it has acquired the number of images you requested.
  If you want to acquire only certain images, supply IMAQ Sequence
  with a table describing the number of frames to skip after each
  acquired frame.

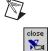

**Note** You must use the IMAQ Close VI (**Image Acquisition**) to release resources associated with the image acquisition device.

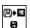

Use the IMAQ ReadFile VI (Vision Utilities»Files) to open and read data from a file stored on your computer into the image reference. You can read from image files stored in a standard format (BMP, TIFF, JPEG, PNG, and AIPD) or a nonstandard format you specify. In all cases, the software automatically converts the pixels it reads into the type of image you pass in.

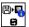

Use the IMAQ Read Image and Vision Info VI (**Vision Utilities»Files**) to open an image file containing additional information, such as calibration information, template information for pattern matching, or overlay information. Refer to Chapter 5, *Machine Vision*, for information about pattern matching templates and overlays.

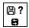

You also can use the IMAQ GetFileInfo VI (**Vision Utilities»Files**) to retrieve image properties—image size, pixel depth, recommended image type, and calibration units—without actually reading all the image data.

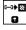

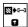

Use the IMAQ ArrayToImage VI (Vision Utilities»Pixel Manipulation) to convert a 2D array to an image. You also can use the IMAQ ImageToArray VI (Vision Utilities»Pixel Manipulation) to convert an image to a LabVIEW 2D array.

## Display an Image

You can display images in LabVIEW using two methods. If you use LabVIEW 6.x, you can display an image in an external window using the external display VIs on the External Display function palette. If you use LabVIEW 7.0 or later, you can use the above method or display an image directly on the front panel using the Image Display control on the Vision control palette.

### **External Window Display**

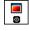

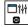

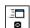

Display an image in an external window using the IMAQ WindDraw VI (Vision Utilities»Display). You can display images in 16 different external windows. Use the IMAQ WindSetup VI (Vision Utilities»Display) to configure the appearance of each external window. For example, you can decide whether the window has scroll bars, is resizable, or has a title bar. You also can use the IMAQ WindMove VI (Vision Utilities»Display) to position the external image window at a particular location on the monitor.

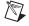

**Note** Image windows are not LabVIEW panels. They are managed directly by IMAQ Vision.

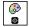

You can use a color palette to display grayscale images by applying a color palette to the window. You can use the IMAQ GetPalette VI (**Vision Utilities»Display**) to obtain predefined color palettes. For example, if you need to display a binary image—an image containing particle regions with pixel values of 1 and a background region with pixel values of 0—apply the predefined binary palette. Refer to Chapter 2, *Display*, of the *IMAQ Vision Concepts Manual* for more information about color palettes.

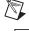

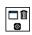

**Note** At the end of your application, you must close all open external windows using the IMAQ WindClose VI (**Vision Utilities»Display**).

### **Image Display Control**

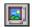

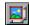

Use the Image Display control to display an image on the LabVIEW front panel, as shown in Figure 2-1. You can access the Image Display control by right-clicking the front panel and selecting **Vision**.

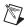

**Note** If your Palette View is set to **Express**, you can access the Image Display control by right-clicking on the front panel and selecting **All Controls**»Vision.

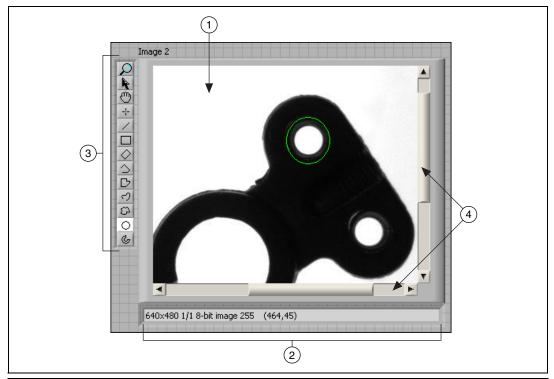

- 1 Display Area
- 2 Image Information Indicator

- 3 ROI Tools Palette
- 4 Scrollbars

Figure 2-1. LabVIEW Image Display Control

To display an image, wire the image output of an IMAQ Vision VI into the image display terminal on the block diagram, as shown in Figure 2-2.

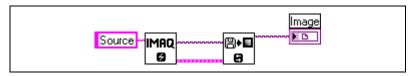

Figure 2-2. An Image Wired into the Image Display Control Terminal

The Image Display control contains the following elements:

- Display area—Displays an image.
- Image information indicator—String that displays information about your image and the ROI that you are currently drawing.
- ROI tools palette—Contains tools for drawing ROIs, panning, and zooming. Unlike external display windows, each Image Display control uses its own set of tools.
- Scrollbars—Allows you to position the image in the display area.

During design time, you can customize the appearance of the control by rearranging the elements and by configuring properties through the popup menu. During run time, you can customize many pieces of the control using property nodes.

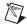

**Note** Not all functionality available during design time is available at run-time.

To create a property node, right-click the control and select **Create**» **Property Node**. Click the Property Node once to see the properties you can configure. Properties specific to the Image Display control appear at the end of the list.

The following list describes a subset of the properties available for the Image Display control:

 Snapshot Mode—Determines whether the control makes a copy of the image or has a reference to the image. When you enable the Snapshot Mode, if the inspection image changes later in your application, the Image Display control continues to display the image as it was when the image was wired into the Image Display control.

Enabling the Snapshot Mode may reduce the speed of your application because the control makes a copy of the image. Enable this property when you want to display a snapshot of the image in time. Disable this

- property when you need to display results quickly, such as during a grab acquisition. The property is disabled by default.
- Palette—Determines which color palette the Image Display control
  uses to display images. You can configure the control to use a
  predefined color palette or a custom color palette. Define a custom
  color palette with the User Palette property node. You also can change
  the color palette of the control or an image probe at run-time by
  right-clicking on the Image Display control.
- Maximum Contour Count—Sets the maximum number of ROI contours a user can draw on an image display.

The Image Display control also includes the following methods:

- Get Last Event—Returns the last user event, resulting from mouse movements and clicks, on the Image Display control. This method has the same behavior as IMAQ WindLastEvent does for external display windows.
- Clear ROI—Removes any ROIs on the Image Display control.
- Refresh Image—Refreshes the display to show the latest image.
   This method is useful if the snapshot control is disabled, but you want the Image Display control to show the latest changes to the image.

## **Attach Calibration Information**

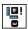

If you want to attach the calibration information of the current setup to each image you acquire, use the IMAQ Set Calibration Info VI (**Vision Utilities»Calibration**). This VI takes in a source image containing the calibration information and a destination image that you want to calibrate. The output image is your inspection image with the calibration information attached to it. Refer to Chapter 6, *Calibration*, for detailed information about calibration.

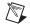

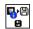

**Note** Because calibration information is part of the image, it is propagated throughout the processing and analysis of the image. Functions that modify the image size (such as geometrical transforms) void the calibration information. Use IMAQ Write Image and Vision Info (**Vision Utilities»Calibration**) to save the image and all of the attached calibration information to a file.

## Analyze an Image

When you acquire and display an image, you may want to analyze the contents of the image for the following reasons:

- To determine whether the image quality is sufficient for your inspection task.
- To obtain the values of parameters that you want to use in processing functions during the inspection process.

The histogram and line profile tools can help you analyze the quality of your images.

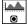

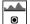

Use the IMAQ Histograph and IMAQ Histogram VIs (Image Processing» **Analysis**) to analyze the overall grayscale distribution in the image. Use the histogram of the image to analyze two important criteria that define the quality of an image: saturation and contrast. If your image is underexposed (does not have enough light) the majority of your pixels will have low intensity values, which appear as a concentration of peaks on the left side of your histogram. If your image is overexposed (has too much light) the majority of your pixels will have high intensity values, which appear as a concentration of peaks on the right side of your histogram. If your image has an appropriate amount of contrast, your histogram will have distinct regions of pixel concentrations. Use the histogram information to decide if the image quality is sufficient enough to separate objects of interest from the background.

If the image quality meets your needs, use the histogram to determine the range of pixel values that correspond to objects in the image. You can use this range in processing functions, such as determining a threshold range during particle analysis.

If the image quality does not meet your needs, try to improve the imaging conditions to get the desired image quality. You may need to re-evaluate and modify each component of your imaging setup: lighting equipment and setup, lens tuning, camera operation mode, and acquisition board parameters. If you reach the best possible conditions with your setup but the image quality still does not meet your needs, try to improve the image quality using the image processing techniques described in the *Improve an Image* section of this chapter.

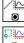

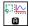

Use the IMAQ LineProfile VI (Image Processing»Analysis) to get the pixel distribution along a line in the image, or use the IMAQ ROIProfile VI (Image Processing»Analysis) to get the pixel distribution along a

one-dimensional path in the image. To use a line profile to analyze your image, draw or specify a line across the boundary of an object in your image. Use IMAQ LineProfile to examine the pixel values along the line. By looking at the pixel distribution along this line, you can determine whether the image quality is good enough to provide you with sharp edges at object boundaries. Also, you can determine whether the image is noisy, and identify the characteristics of the noise.

If the image quality meets your needs, use the pixel distribution information to determine some parameters of the inspection functions you want to use. For example, use the information from the line profile to determine the strength of the edge at the boundary of an object. You can input this information into the IMAQ Edge Tool VI (Machine Vision» Caliper) to find the edges of objects along the line.

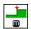

## Improve an Image

Using the information you gathered from analyzing your image, you may want to improve the quality of your image for inspection. You can improve your image with lookup tables, filters, grayscale morphology, and Fast Fourier transforms.

## **Lookup Tables**

Apply *lookup table* (LUT) transformations to highlight image details in areas containing significant information at the expense of other areas. A LUT transformation converts input grayscale values in the source image into other grayscale values in the transformed image. IMAQ Vision provides four VIs that directly or indirectly apply lookup tables to images:

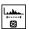

• IMAQ MathLookup (**Image Processing»Processing**)—Converts the pixel values of an image by replacing them with values from a predefined lookup table. IMAQ Vision has seven predefined lookup tables based on mathematical transformations. Refer to Chapter 5, *Image Processing*, of the *IMAQ Vision Concepts Manual* for more information about these lookup tables.

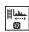

 IMAQ UserLookup (Image Processing»Processing)—Converts the pixel values of an image by replacing them with values from a user-defined lookup table.

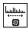

 IMAQ Equalize (Image Processing»Processing)—Distributes the grayscale values evenly within a given grayscale range. Use IMAQ Equalize to increase the contrast in images containing few grayscale values.

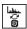

IMAQ Inverse (Image Processing»Processing)—Inverts the pixel
intensities of an image to compute the negative of the image. For
example, use IMAQ Inverse before applying an automatic threshold to
your image if the background pixels are brighter than the object pixels.

### **Filters**

Filter your image when you need to improve the sharpness of transitions in the image or increase the overall signal-to-noise ratio of the image. You can choose either a lowpass or highpass filter depending on your needs.

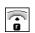

Lowpass filters remove insignificant details by smoothing the image, removing sharp details, and smoothing the edges between the objects and the background. You can use the IMAQ LowPass VI (Image Processing»Filters) or define your own lowpass filter with the IMAQ Convolute VI or IMAQ NthOrder VI.

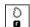

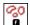

Highpass filters emphasize details, such as edges, object boundaries, or cracks. These details represent sharp transitions in intensity value. You can define your own highpass filter with IMAQ Convolute or IMAQ NthOrder or use the IMAQ EdgeDetection VI or IMAQ CannyEdgeDetection VI (Image Processing»Filters). IMAQ EdgeDetection allows you to find edges in an image using predefined edge detection kernels, such as the Sobel, Prewitt, and Roberts kernels.

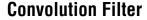

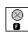

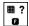

IMAQ Convolute (Image Processing»Filters) allows you to use a predefined set of lowpass and highpass filters. Each filter is defined by a kernel of coefficients. Use the IMAQ GetKernel VI (Image Processing» Filters) to retrieve predefined kernels. If the predefined kernels do not meet your needs, define your own custom filter using a LabVIEW 2D array of floating point numbers.

### **Nth Order Filter**

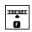

IMAQ NthOrder (**Image Processing»Filters**) allows you to define a lowpass or highpass filter depending on the value of *N* that you choose. One specific Nth order filter, the median filter, removes speckle noise, which appears as small black and white dots. Refer to Chapter 5, *Image Processing*, of the *IMAQ Vision Concepts Manual* for more information about Nth order filters.

### **Grayscale Morphology**

Perform grayscale morphology when you want to filter grayscale features of an image. Grayscale morphology helps you remove or enhance isolated features, such as bright pixels on a dark background. Use these transformations on a grayscale image to enhance non-distinct features before thresholding the image in preparation for particle analysis.

Grayscale morphological transformations compare a pixel to those pixels surrounding it. The transformation keeps the smallest pixel values when performing an erosion or keeps the largest pixel values when performing a dilation.

Refer to Chapter 5, *Image Processing*, of the *IMAQ Vision Concepts Manual* for more information about grayscale morphology transformations.

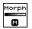

Use the IMAQ GrayMorphology VI (**Image Processing»Morphology**) to perform one of the following seven transformations:

- Erosion—Reduces the brightness of pixels that are surrounded by neighbors with a lower intensity. Define the neighborhood with a structuring element. Refer to Chapter 9, *Binary Morphology*, of the *IMAQ Vision Concepts Manual* for more information about structuring elements.
- Dilation—Increases the brightness of pixels surrounded by neighbors with a higher intensity. A dilation has the opposite effect as an erosion.
- Opening—Removes bright pixels isolated in dark regions and smooths boundaries.
- Closing—Removes dark spots isolated in bright regions and smooths boundaries.
- Proper-opening—Removes bright pixels isolated in dark regions and smooths the boundaries of regions.
- Proper-closing—Removes dark pixels isolated in bright regions and smooths the boundaries of regions.
- Auto-median—Generates simpler particles that have fewer details.

**FFT** 

Use the Fast Fourier Transform (FFT) to convert an image into its frequency domain. In an image, details and sharp edges are associated with mid to high spatial frequencies because they introduce significant gray-level variations over short distances. Gradually varying patterns are associated with low spatial frequencies.

An image can have extraneous noise, such as periodic stripes, introduced during the digitization process. In the frequency domain, the periodic pattern is reduced to a limited set of high spatial frequencies. Also, the imaging setup may produce non-uniform lighting of the field of view, which produces an image with a light drift superimposed on the information you want to analyze. In the frequency domain, the light drift appears as a limited set of low frequencies around the average intensity of the image (DC component).

You can use algorithms working in the frequency domain to isolate and remove these unwanted frequencies from your image. Complete the following steps to obtain an image in which the unwanted pattern has disappeared but the overall features remain:

- Use the IMAQ FFT VI (Image Processing»Frequency Domain) to convert an image from the spatial domain to the frequency domain. This VI computes the FFT of the image and results in a complex image representing the frequency information of your image.
- 2. Improve your image in the frequency domain with a lowpass or highpass frequency filter. Specify which type of filter to use with the IMAQ ComplexAttenuate VI (Image Processing»Frequency Domain) or the IMAQ ComplexTruncate VI (Image Processing» Frequency Domain). Lowpass filters smooth noise, details, textures, and sharp edges in an image. Highpass filters emphasize details, textures, and sharp edges in images, but they also emphasize noise.
  - Lowpass attenuation—The amount of attenuation is directly
    proportional to the frequency information. At low frequencies,
    there is little attenuation. As the frequencies increase, the
    attenuation increases. This operation preserves all of the zero
    frequency information. Zero frequency information corresponds
    to the DC component of the image or the average intensity of
    the image in the spatial domain.
  - Highpass attenuation—The amount of attenuation is inversely
    proportional to the frequency information. At high frequencies,
    there is little attenuation. As the frequencies decrease, the
    attenuation increases. The zero frequency component is removed
    entirely.
  - Lowpass truncation—Frequency components above the ideal cutoff frequency are removed, and the frequencies below it remain unaltered.
  - Highpass truncation—Frequency components above the ideal cutoff frequency remain unaltered, and the frequencies below it are removed.

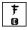

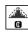

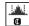

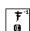

3. To transform your image back to the spatial domain, use the IMAQ InverseFFT VI (Image Processing»Frequency Domain).

Chapter 2

### **Advanced Operations**

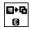

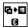

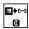

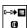

The IMAQ ImageToComplexPlane VI (Image Processing»Frequency Domain) and IMAQ ComplexPlaneToImage VI (Image Processing» Frequency Domain) allow you to access, process, and update independently the magnitude, phase, real, and imaginary planes of a complex image. You also can convert a complex image to an array and back with the IMAQ ComplexImageToArray VI (Image Processing» Frequency Domain) and IMAQ ArrayToComplexImage VI (Image Processing»Frequency Domain).

# Grayscale and Color Measurements

This chapter describes how to take measurements from grayscale and color images. You can make inspection decisions based on image statistics, such as the mean intensity level in a region. Based on the image statistics, you can perform many machine vision inspection tasks on grayscale or color images, such as detecting the presence or absence of components, detecting flaws in parts, and comparing a color component with a reference. Figure 3-1 illustrates the basic steps involved in making grayscale and color measurements.

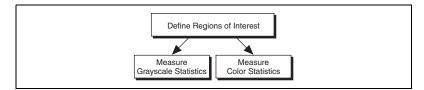

Figure 3-1. Steps for Taking Grayscale and Color Measurements

# **Define Regions of Interest**

A region of interest (ROI) is an area of an image in which you want to focus your image analysis. Table 3-1 describes each of the ROI tools and the manner in which you use them. You can define an ROI interactively, programmatically, or with an image mask.

| <b>Table 3-1.</b> Tools Palette Functions | Table 3-1. | Tools Palette | <b>Functions</b> |
|-------------------------------------------|------------|---------------|------------------|
|-------------------------------------------|------------|---------------|------------------|

| Icon | Tool Name      | Function                                                                               |  |
|------|----------------|----------------------------------------------------------------------------------------|--|
| k    | Selection Tool | Select an ROI in the image and adjust the position of its control points and contours. |  |
|      |                | Action: Click ROI or control points.                                                   |  |
| -¦-  | Point          | Select a pixel in the image.                                                           |  |
|      |                | Action: Click the position of the pixel.                                               |  |

 Table 3-1. Tools Palette Functions (Continued)

| Icon          | Tool Name         | Function                                                                                                    |
|---------------|-------------------|----------------------------------------------------------------------------------------------------|
| /             | Line              | Draw a line in the image.                                                                                                    |
|               |                   | Action: Click the initial position and click again at the final position.                                                                                          |
|               | Rectangle         | Draw a rectangle or square in the image.                                                                                                    |
|               |                   | Action: Click one corner and drag to the opposite corner.                                                                                                    |
| $\Diamond$    | Rotated Rectangle | Draw a rotated rectangle in the image.                                                                                                    |
|               |                   | Action: Click one corner and drag to the opposite corner to create the rectangle. Then click the lines inside the rectangle and drag to adjust the rotation angle. |
| 0             | Oval              | Draw an oval or circle in the image.                                                                                                    |
|               |                   | Action: Click the center position and drag to the desired size.                                                                                                    |
| 0             | Annulus           | Draw an annulus in the image.                                                                                                    |
| 5             |                   | Action: Click the center position and drag to the desired size.  Adjust the inner and outer radii, and adjust the start and end angle.                             |
| $\Rightarrow$ | Broken Line       | Draw a broken line in the image.                                                                                                    |
|               |                   | Action: Click to place a new vertex and double-click to complete the ROI element.                                                                                  |
| D             | Polygon           | Draw a polygon in the image.                                                                                                    |
|               |                   | Action: Click to place a new vertex and double-click to complete the ROI element.                                                                                  |
| 7)            | Freehand Line     | Draw a freehand line in the image.                                                                                                    |
|               |                   | Action: Click the initial position, drag to the desired shape and release the mouse button to complete the shape.                                                  |
| $\Box$        | Freehand Region   | Draw a freehand region in the image.                                                                                                    |
|               |                   | Action: Click the initial position, drag to the desired shape and release the mouse button to complete the shape.                                                  |

Table 3-1. Tools Palette Functions (Continued)

| Icon     | Tool Name | Function                                                                                                    |
|----------|-----------|----------------------------------------------------------------------------------------------------|
| Q        | Zoom      | Zoom-in or zoom-out in an image.                                                                                  |
|          |           | Action: Click the image to zoom in. Hold down <shift> and click to zoom out.</shift>                              |
| <u>_</u> | Pan       | Pan around an image.                                                                                              |
|          |           | Action: Click an initial position, drag to the desired position and release the mouse button to complete the pan. |

Hold down <Shift> when drawing an ROI if you want to constrain the ROI to the horizontal, vertical, or diagonal axes, when possible. Use the selection tool to position an ROI by its control points or vertices. ROIs are context sensitive, meaning that the cursor actions differ depending on the ROI with which you interact. For example, if you move your cursor over the side of a rectangle, the cursor changes to indicate that you can click and drag the side to resize the rectangle. If you want to draw more than one ROI in an image display environment, hold down <Ctrl> while drawing additional ROIs.

### **Define Regions Interactively**

You can interactively define an ROI using the ROI tools palette in three ways: with the LabVIEW Image Display control, in a separate floating window, or as part of an ROI constructor window.

### **Defining an ROI in the Image Display Control**

To define an ROI within the LabVIEW Image Display control, select an ROI tool from the tools palette, and draw an ROI on your image.

You can configure which ROI tools are present on the control. Complete the following steps to configure the ROI tools palette during design time:

- Right-click the ROI tools palette and select Visible Items»ROI Tool Button Visibility.
- 2. Deselect the tools you do not want to appear in the ROI tools palette. If you do not want any of the tools to appear, click **All Hidden**.
- Click **OK** to implement the changes.

To get or set ROIs programmatically, use the property node for the Image Display control.

### **Defining an ROI in an External Window**

The following list describes how you can display the tools palette in an external window and manipulate the palette. You can find all the following VIs on the **Vision Utilities»Region of Interest** palette.

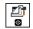

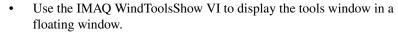

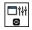

 Use the IMAQ WindToolsSetup VI to configure the appearance of the tools window.

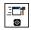

• Use the IMAQ WindToolsMove VI to move the tools palette.

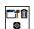

• Use the IMAQ WindToolsClose VI to close the tools palette.

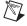

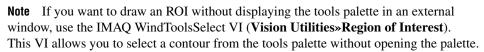

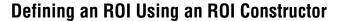

The IMAQ ConstructROI VI enables you to incorporate into your application a LabVIEW modal window in which you select an ROI. This modal window—called an ROI constructor—stops the execution of your application until the user either selects an ROI or clicks **Cancel** to exit the window. The ROI constructor is convenient because it saves you the effort of writing code that behaves similarly. If you want to customize the behavior of the ROI constructor more than is possible with the IMAQ ConstructROI VI, use the Image Display control or the external display window to implement your own ROI constructor.

Complete the following steps to invoke an ROI constructor and define an ROI from within the ROI constructor window:

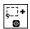

 Use the IMAQ ConstructROI VI (Vision Utilities» Region of Interest) to display an image and the tools palette in an ROI constructor window, as shown in Figure 3-2.

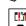

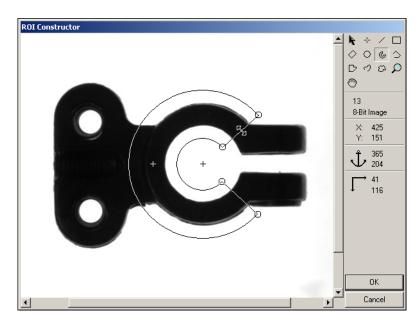

Figure 3-2. ROI Constructor

- 2. Select an ROI tool from the tools palette.
- 3. Draw an ROI on your image. Resize and reposition the ROI until it designates the area you want to inspect.
- Click **OK** to output a descriptor of the region you selected. You can input the ROI descriptor into many analysis and processing functions. You also can convert the ROI descriptor into an image mask, which you can use to process selected regions in the image. Use the IMAQ ROIToMask VI (Vision Utilities»Region of Interest) to convert the ROI descriptor into an image mask.

You also can use the IMAQ Select Point VI, IMAQ Select Line VI, and IMAQ Select Rectangle VI to define regions of interest. These three VIs appear in the Machine Vision»Select Region of Interest palette. Complete the following steps to use these VIs:

- Call the VI to display an image in an ROI Constructor window. Only the tools specific to that VI are available for you to use.
- 2. Select an ROI tool from the tools palette.
- Draw an ROI on your image. Resize or reposition the ROI until it covers the area you want to process.

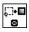

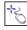

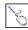

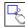

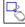

- 4. Click **OK** to output a simple description of the ROI. You can use this description as an input for the VIs on the **Machine Vision»Intensities** palette that measure grayscale intensity:
  - IMAQ Light Meter (Point)—Uses the output of IMAQ Select Point.
  - IMAQ Light Meter (Line)—Uses the output of IMAQ Select Line.
  - IMAQ Light Meter (Rect)—Uses the output of IMAQ Select Rectangle.

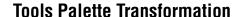

The tools palette shown in Figure 3-3 is a component of external display windows and ROI constructors. The tools palette automatically transforms from the palette on the left to the palette on the right when you manipulate a region tool in a display window or ROI constructor. The palette on the right displays the characteristics of the ROI you are drawing.

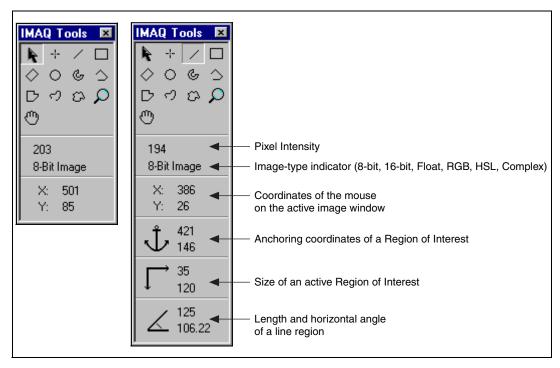

**Figure 3-3.** Tools Palette Tools and Information

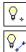

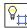

When you have an automated application, you may need to define regions of interest programmatically. You can programmatically define regions in two ways:

- Specify the elements of an ROI descriptor, which are described below:
  - Global rectangle—Four integers that describe the bounding rectangle containing all of the shapes in the ROI descriptor.
  - Contours—Each of the individual shapes that define an ROI, as follows:
    - ID—Refers to whether the contour is the external or internal edge of an ROI. If the contour is external, all of the area inside of it is considered part of the ROI. Because external contours are calculated first, internal contours override external contours, giving you the ability to exclude regions inside external contours.
    - **Type**—The shape type of the contour.
    - Coordinates—An array containing the coordinates that define the contour.
- Specify regions by providing basic parameters that describe the region you want to define. For example, define a point by providing the x-coordinate and y-coordinate. Define a line by specifying the start and end coordinates. Define a rectangle by specifying the coordinates of the top, left point, and the bottom, right point, and the rotation angle.

The Vision Utilities»Region of Interest»Region of Interest Conversion palette provides VIs to convert simple data types—such as points, lines, rectangles, and annuluses—into an ROI descriptor. Use the following VIs to convert an ROI contour encoded by a simple description to an ROI descriptor for that contour:

- IMAQ Convert Point to ROI—Converts a point specified by its x and y coordinates
- IMAQ Convert Line to ROI—Converts a line specified by its start and end points
- IMAQ Convert Rectangle to ROI—Converts a rectangle specified by its top-left and bottom-right points and rotation angle
- IMAQ Convert Annulus to ROI—Converts an annulus specified by its center point, inner and outer radii and start and end angles

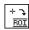

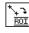

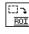

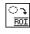

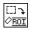

• IMAQ Convert Rectangle to ROI (Polygon)—Converts a rectangle specified by its top-left and bottom-right points and rotation angle to an ROI descriptor that uses a polygon to represent the rectangle

Use the following VIs to convert an ROI contour encoded by an ROI descriptor to a simple description for the contour.

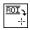

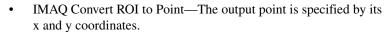

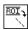

• IMAQ Convert ROI to Line—The output line is specified by its start and end points.

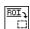

• IMAQ Convert ROI to Rectangle—The output rectangle is specified by its top-left point, bottom-right point, and rotation angle.

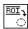

• IMAQ Convert ROI to Annulus—The output annulus is specified by its center point, inner and outer radii, and start and end angles.

### **Define Regions with Masks**

You can define regions to process with image masks. An image mask is an 8-bit image of the same size as or smaller than the image you want to process. Pixels in the image mask determine whether the corresponding pixel in the image to process needs to be processed. If a pixel in the image mask has a value different than 0, the corresponding pixel in the image to process is processed. If a pixel in the image mask has a value of 0, the corresponding pixel in the image to process is left unchanged.

Use masks when you need to make intensity measurements on particles in an image. First, threshold your image to make a new binary image. Refer to Chapter 4, *Particle Analysis*, for information about binary images. You can input the binary image or a labeled version of the binary image as an image mask to the intensity measurement function. If you want to make color comparisons, convert the binary image into an ROI descriptor using the IMAQ MaskToROI VI (Vision Utilities»Region of Interest).

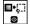

## **Measure Grayscale Statistics**

You can measure grayscale statistics in images using light meters or quantitative analysis functions. You can obtain the center of energy for an image with the centroid function.

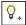

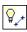

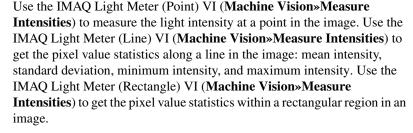

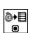

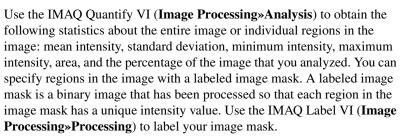

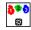

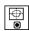

Use the IMAQ Centroid VI (**Image Processing»Analysis**) to compute the energy center of the image or of a region within an image.

## **Measure Color Statistics**

Most image processing and analysis functions apply to 8-bit images. However, you can analyze and process individual components of a color image.

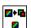

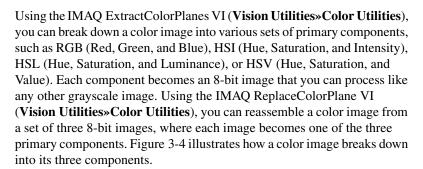

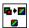

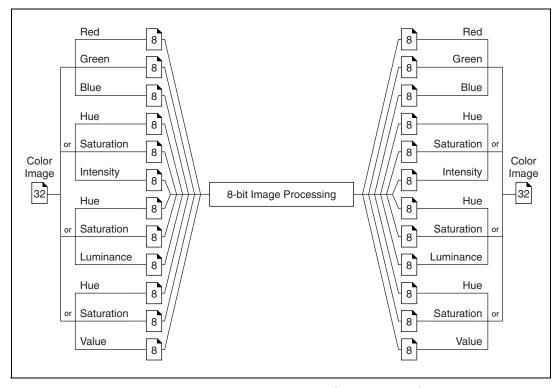

Figure 3-4. Primary Components of a Color Image

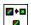

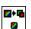

Use the IMAQ ExtractSingleColorPlane VI or the IMAQ ExtractColorPlanes VI (**Vision Utilities**»Color Utilities) to extract the red, green, blue, hue saturation, intensity, luminance, or value plane of a color image into an 8-bit image.

A color pixel encoded as an unsigned 32-bit integer control can be

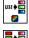

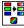

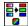

decomposed into its individual components using the IMAQ IntegerToColorValue VI. You can convert a pixel value represented by its RGB components into the equivalent components for another color model using the IMAQ RGBToColor 2 VI. You can convert components in any other color mode to RGB by using the IMAQ ColorToRGB VI. These three VIs appear in the **Vision Utilities»Color Utilities** palette.

### **Compare Colors**

You can use the color matching capability of IMAQ Vision to compare or evaluate the color content of an image or regions in an image. Complete the following steps to compare colors using color matching:

- 1. Select an image containing the color information that you want to use as a reference. The color information can consist of multiple colors.
- 2. Use the entire image or regions in the image to learn the color information using the IMAQ ColorLearn VI (**Image Processing**» Color Processing), which outputs a color spectrum that contains a compact description of the color information that you learned. Refer to Chapter 14, *Color Inspection*, of the *IMAQ Vision Concepts Manual* for more information. Use the color spectrum to represent the learned color information for all subsequent matching operations.
- 3. Define an image or multiple regions in an image as the inspection or comparison area.
- 4. Use the IMAQ ColorMatch VI (Image Processing»Color Processing) to compare the learned color information to the color information in the inspection regions. This VI returns a score that indicates the closeness of match. You can specify a Minimum Match Score, which indicates whether there is a match between the input color information and the color in each specified region in the image.
- Use the color matching score as a measure of similarity between the reference color information and the color information in the image regions being compared.

### **Learn Color Information**

When learning color information, choose the color information carefully by specifying an image or regions in an image that contain the color or color set that you want to learn, selecting how detailed you want the color information to be learned, and choosing colors that you want to ignore during matching.

### Specifying the Color Information to Learn

Because color matching uses only color information to measure similarity, the image or regions in the image representing the object should contain only the significant colors that represent the object, as shown in Figure 3-5a. Figure 3-5b illustrates an unacceptable region containing background colors.

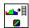

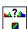

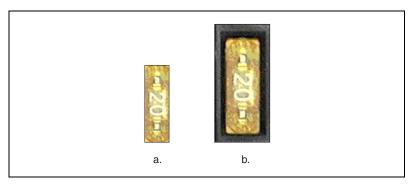

Figure 3-5. Template Color Information

The following sections explain when to learn the color information associated with an entire image, a region in an image, or multiple regions in an image.

### **Using the Entire Image**

You can use an entire image to learn the color spectrum that represents the entire color distribution of the image. In a fabric identification application, for example, an entire image can specify the color information associated with a certain fabric type, as shown in Figure 3-6.

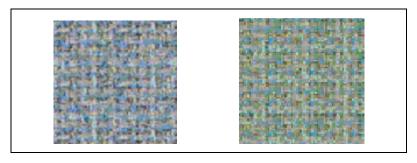

Figure 3-6. Using the Entire Image to Learn Color Distribution

#### Using a Region in the Image

You can select a region in the image to provide the color information for comparison. A region is helpful for pulling out the useful color information in an image. Figure 3-7 shows an example of using a region that contains the color information that is important for the application.

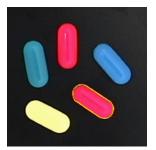

Figure 3-7. Using a Single Region to Learn Color Distribution

### **Using Multiple Regions in the Image**

The interaction of light with an object surface creates the observed color of that object. The color of a surface depends on the directions of illumination and the direction from which the surface is observed. Two identical objects may have different appearances because of a difference in positioning or a change in the lighting conditions.

Figure 3-8 shows how light reflects differently off of the 3D surfaces of the fuses, resulting in slightly different colors for identical fuses. Compare the 3-amp fuse in the upper row with the 3-amp fuse in the lower row. The difference in light reflection results in different color spectrums for identical fuses.

If you learn the color spectrum by drawing a region of interest inside the 3-amp fuse in the upper row and then do a color matching for the 3-amp fuse in the upper row, you get a very high match score (close to 1000). However, the match score for the3-amp fuse in the lower row is quite low (around 500). This problem could cause a mismatch for the color matching in a fuse box inspection process.

The color learning algorithm of IMAQ Vision uses a clustering process to find the representative colors from the color information specified by one or multiple regions in the image. To create a representative color spectrum for all 3-amp fuses in the learning phase, draw an ROI around the three amp fuse in the upper row, hold down <Ctrl>, and draw another ROI around the 3-amp fuse in the lower row. The new color spectrum represents 3-amp

fuses much better and results in high match scores (around 800) for both 3-amp fuses. Use as many samples as you want in an image to learn the representative color spectrum for a specified template.

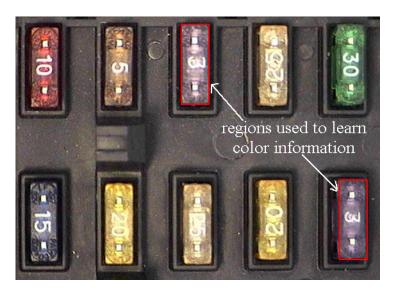

Figure 3-8. Using Multiple Regions to Learn Color Distribution

### **Choosing a Color Representation Sensitivity**

When you learn a color, you need to specify the sensitivity required to specify the color information. An image containing a few, well-separated colors in the color space requires a lower sensitivity to describe the color than an image that contains colors that are close to one another in the color space. Use the **Color Sensitivity** control of the IMAQ ColorLearn VI to specify the granularity you want to use to represent the colors. Refer to the *Color Sensitivity* section of Chapter 5, *Machine Vision*, for more information about color sensitivity.

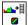

### **Ignoring Learned Colors**

Ignore certain color components in color matching by replacing the corresponding component in the input color spectrum array to -1. For example, by replacing the last component in the color spectrum with -1, the white color is ignored during the color matching process. By replacing the second to last component in the color spectrum, the black color is ignored during the color matching process.

To ignore other color components in color matching, determine the index to the color spectrum by locating the corresponding bins in the color wheel, where each bin corresponds to a component in the color spectrum array. Ignoring certain colors, such as the background color, results in a more accurate color matching score. Ignoring the background color also provides more flexibility when defining the regions of interest in the color matching process. Ignoring certain colors, such as the white color created by glare on a metallic surface, also improves the accuracy of the color matching. Experiment learning the color information on different parts of the images to determine which colors to ignore. Refer to Chapter 14, *Color Inspection*, of the *IMAQ Vision Concepts Manual* for more information about the color wheel and color bins.

# **Particle Analysis**

This chapter describes how to perform particle analysis on your images. Use particle analysis to find statistical information—such as the area, number, location, and presence of particles. With this information, you can perform many machine vision inspection tasks, such as detecting flaws on silicon wafers or detecting soldering defects on electronic boards. Examples of how particle analysis can help you perform web inspection tasks include locating structural defects on wood planks or detecting cracks on plastic sheets.

Figure illustrates the steps involved in performing particle analysis.

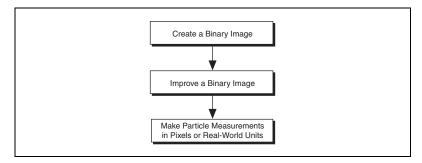

Figure 4-1. Steps for Performing Particle Analysis

## **Create a Binary Image**

Threshold your grayscale or color image to create a binary image. Creating a binary image separates the objects that you want to inspect from the background. The threshold operation sets the background pixels to 0 in the binary image, while setting the object pixels to a non-zero value. Object pixels have a value of 1 by default, but you can set the object pixels to have any value you choose.

You can use different techniques to threshold your image. If all the objects of interest in your grayscale image fall within a continuous range of intensities and you can specify this threshold range manually, use the IMAQ Threshold VI (**Image Processing**»**Processing**) to threshold your image. If all the objects in your grayscale image are either brighter or

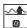

darker than your background, you can use one of the automatic thresholding techniques in IMAQ Vision. Complete the following steps to use one of the automatic thresholding techniques:

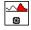

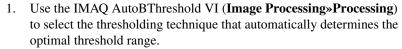

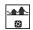

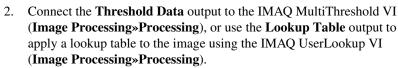

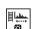

If your grayscale image contains objects that have multiple discontinuous grayscale values, use the IMAQ MultiThreshold VI (**Image Processing**» **Processing**).

Automatic thresholding techniques offer more flexibility than simple thresholds based on fixed ranges. Because automatic thresholding techniques determine the threshold level according to the image *histogram*, the operation is less affected by changes in the overall brightness and contrast of the image than a fixed threshold. Because these techniques are more resistant to changes in lighting, they are well suited for automated inspection tasks.

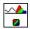

If you need to threshold a color image, use the IMAQ ColorThreshold VI (**Image Processing**»Color Processing). You must specify threshold ranges for each of the color planes (either Red, Green, and Blue or Hue, Saturation, and Luminance). The binary image resulting from a color threshold is an 8-bit binary image.

## Improve the Binary Image

After you threshold your image, you may want to improve the resulting binary image with binary morphological functions. You can use primary *binary morphology* or advanced binary morphology to remove unwanted particles, separate connected particles, or improve the shape of particles. Primary morphology functions work on the image as a whole by processing pixels individually. Advanced morphology operations are built upon the primary morphological operators and work on particles as a whole as opposed to individual pixels. Refer to Chapter 9, *Binary Morphology*, of the *IMAQ Vision Concepts Manual* for lists of which morphology functions are primary and which are advanced.

The advanced morphology functions require that you specify the type of *connectivity* to use. Connectivity specifies how IMAQ Vision determines whether two adjacent pixels belong to the same particle. Use *connectivity-4* when you want IMAQ Vision to consider pixels to be part of the same particle only when the pixels touch along an adjacent edge. Use *connectivity-8* when you want IMAQ Vision to consider pixels to be part of the same particle even if the pixels touch only at a corner. Refer to Chapter 9, *Binary Morphology*, of the *IMAQ Vision Concepts Manual* for more information about connectivity.

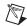

**Note** Use the same type of connectivity throughout your application.

#### **Remove Unwanted Particles**

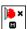

Use the IMAQ RejectBorder VI (**Image Processing»Morphology**) to remove particles that touch the border of the image. Reject particles on the border of the image when you suspect that the information about those particles is incomplete.

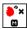

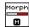

Use the IMAQ RemoveParticle VI (Image Processing»Morphology) to remove large or small particles that do not interest you. You also can use the Erode, Open, and POpen functions in the IMAQ Morphology VI (Image Processing»Morphology) to remove small particles. Unlike the IMAQ RemoveParticle VI, these three functions alter the size and shape of the remaining particles.

Use the hit-miss function of the IMAQ Morphology VI to locate particular configurations of pixels, which you define with a structuring element. Depending on the configuration of the structuring element, the hit-miss function can locate single isolated pixels, cross-shape or longitudinal patterns, right angles along the edges of particles, and other user-specified shapes. Refer to Chapter 9, *Binary Morphology*, of the *IMAQ Vision Concepts Manual* for more information about structuring elements.

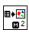

If you know enough about the shape features of the particles you want to keep, use the IMAQ Particle Filter 2 VI (**Image Processing»Morphology**) to filter out particles that do not interest you.

### Separate Touching Particles

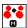

Use the IMAQ Separation VI (**Image Processing»Morphology**) or apply an erosion or an open function with the IMAQ Morphology VI to separate touching objects. IMAQ Separation is an advanced VI that separates particles without modifying their shapes. However, erosion and open operations alter the shape of all the particles.

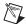

**Note** A separation is a time-intensive operation compared to an erosion or open operation. Consider using an erosion if speed is an issue in your application.

### **Improve Particle Shapes**

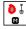

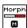

Use the IMAQ FillHoles VI (Image Processing»Morphology) to fill holes in the particles. Use the IMAQ Morphology VI (Image Processing» Morphology) to perform a variety of operations on the particles. You can use the Open, Close, POpen, PClose, and AutoM operations to smooth the boundaries of the particles. Open and POpen smooth the boundaries of the particle by removing small isthmuses while Close widens the isthmuses. Close and PClose fill small holes in the particle. AutoM removes isthmuses and fills holes. Refer to Chapter 9, Binary Morphology, of the IMAQ Vision Concepts Manual for more information about these operations.

## **Make Particle Measurements**

After you create a binary image and improve it, you can make particle measurements. IMAQ Vision can return the measurements in uncalibrated pixels or calibrated real-world units. With these measurements you can determine the location of particles and their shape features. Use the following VIs to perform particle measurements:

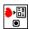

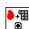

- IMAQ Particle Analysis Report (Image Processing» Analysis)—This
  VI returns the number of particles in an image and an array of reports
  containing 11 of the most commonly used measurements, including
  the particle area, bounding rectangle, and center of mass.
- IMAQ Particle Analysis (Image Processing»Analysis)—This VI returns an array containing your choice of up to 80 particle measurements.

Refer to Chapter 10, *Particle Measurements*, of the *IMAQ Vision Concepts Manual* for a list of all the measurements that IMAQ Particle Analysis can return.

## **Machine Vision**

This chapter describes how to perform many common machine vision inspection tasks. The most common inspection tasks are detecting the presence or absence of parts in an image and measuring the dimensions of parts to determine if they meet specifications.

Measurements are based on characteristic features of the object represented in the image. Image processing algorithms traditionally classify the type of information contained in an image as edges, surfaces and textures, or patterns. Different types of machine vision algorithms leverage and extract one or more types of information.

Edge detectors and derivative techniques—such as rakes, concentric rakes, and spokes—use edges represented in the image. They locate, with high accuracy, the position of the edge of an object. You can use edge location to make such measurements as the width of the part (a technique called *clamping*). You also can combine multiple edge locations to compute intersection points, projections, circles, or ellipse fits.

Pattern matching algorithms use edges and patterns. Pattern matching can locate with very high accuracy the position of fiducials or characteristic features of the part under inspection. You can combine those locations to compute lengths, angles, and other object measurements.

The robustness of your measurement relies on the stability of your image acquisition conditions. Sensor resolution, lighting, optics, vibration control, part fixture, and general environment are key components of the imaging setup. All the elements of the image acquisition chain directly affect the accuracy of the measurements.

Figure 5-1 illustrates the basic steps involved in performing machine vision.

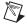

**Note** Diagram items enclosed with dashed lines are optional steps.

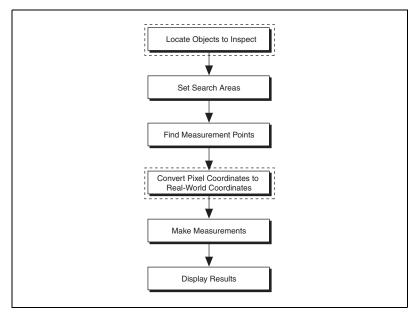

Figure 5-1. Steps for Performing Machine Vision

## **Locate Objects to Inspect**

In a typical machine vision application, you extract measurements from regions of interest (ROIs) rather than the entire image. To use this technique, the parts of the object you are interested in must always appear inside the ROIs you define.

If the object under inspection is always at the same location and orientation in the images you need to process, defining ROIs is simple. Refer to the *Set Search Areas* section of this chapter for information about selecting an ROI.

Often, the object under inspection appears shifted or rotated in the image you need to process with respect to the reference image in which you located the object. When this occurs, the ROIs need to shift and rotate with the parts of the object in which you are interested. For the ROIs to move with the object, you need to define a reference coordinate system relative to the object in the reference image. During the measurement process, the coordinate system moves with the object when the object appears shifted and rotated in the image you need to process. This coordinate system is referred to as the measurement coordinate system. The measurement VIs automatically move the ROIs to the correct position using the position of

the measurement coordinate system with respect to the reference coordinate system. Refer to Chapter 13, *Dimensional Measurements*, of the *IMAQ Vision Concepts Manual* for information about coordinate systems.

You can build a coordinate transformation using edge detection or pattern matching. The output of the edge detection and pattern matching VIs that build a coordinate transformation are the origin, angle, and axes direction of the coordinate system. Some machine vision VIs take this output and adjust the regions of inspection automatically. You also can use these outputs to move the regions of inspection relative to the object programmatically.

### **Use Edge Detection to Build a Coordinate Transformation**

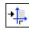

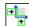

You can build a coordinate transformation using two edge detection techniques. Use the IMAQ Find CoordSys (Rect) VI (Machine Vision» Coordinate Systems) to define a reference coordinate system using one rectangular region. Use the IMAQ Find CoordSys (2 Rects) VI (Machine Vision» Coordinate Systems) to define a reference coordinate system using two independent rectangular regions. Complete the following steps to build a coordinate transformation using edge detection:

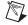

**Note** To use these techniques, the object cannot rotate more than  $\pm 65^{\circ}$  in the image.

- 1. Specify one or two rectangular regions.
  - a. If you use IMAQ Find CoordSys (Rect), specify one rectangular ROI that includes part of two straight, nonparallel boundaries of the object, as shown in Figure 5-2. This rectangular region must be large enough to include these boundaries in all the images you want to inspect.

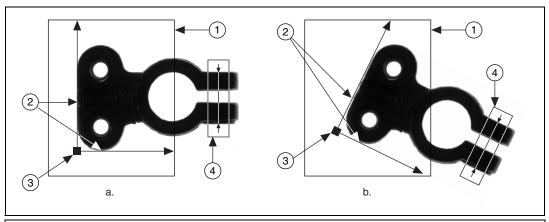

- Search Area for the Coordinate System
- Origin of the Coordinate System

2 Object Edges

Measurement Area

Figure 5-2. Coordinate Systems of a Reference Image and Inspection Image

If you use IMAQ Find CoordSys (2 Rects), specify two rectangular ROIs, each containing one separate, straight boundary of the object, as shown in Figure 5-3. The boundaries cannot be parallel. The regions must be large enough to include the boundaries in all the images you want to inspect.

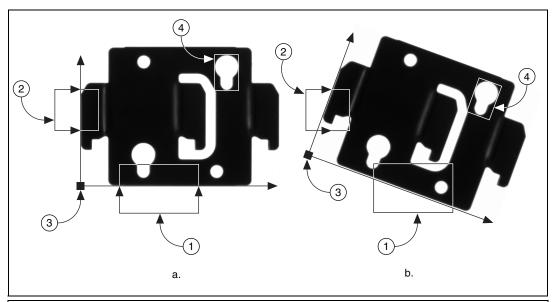

- 1 Primary Search Area
- 2 Secondary Search Area

- 3 Origin of the Coordinate System
- 4 Measurement Area

**Figure 5-3.** Locating Coordinate System Axes with Two Search Areas

- 2. Choose the parameters you need to locate the edges on the object.
- 3. Choose the coordinate system axis direction.
- 4. Choose the results that you want to overlay onto the image.
- Choose the mode for the VI. To build a coordinate transformation for the first time, set mode to **Find Reference**. To update the coordinate transformation in subsequent images, set this mode to **Update Reference**.

### **Use Pattern Matching to Build a Coordinate Transformation**

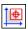

You can build a coordinate transformation using pattern matching. Use the IMAQ Find CoordSys (Pattern) VI (**Machine Vision»Coordinate**Systems) to define a reference coordinate system based on the location of a reference feature. Use this technique when the object under inspection does not have straight, distinct edges. Complete the following steps to build a coordinate transformation using pattern matching:

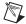

**Note** The object can rotate 360° in the image using this technique if you use rotation-invariant pattern matching.

- 1. Define a template that represents the part of the object that you want to use as a reference feature. Refer to the *Find Measurement Points* section for information about defining a template.
- Define a rectangular search area in which you expect to find the template.
- 3. Choose the **Match Mode**. Select **Rotation Invariant** when you expect your template to appear rotated in the inspection images. Otherwise, select **Shift Invariant**.
- 4. Choose the results that you want to overlay onto the image.
- Choose the mode for the VI. To build a coordinate transformation for the first time, set mode to **Find Reference**. To update the coordinate transformation in subsequent images, set this mode to **Update Reference**.

### **Choose a Method to Build the Coordinate Transformation**

The flowchart in Figure 5-4 guides you through choosing the best method for building a coordinate transformation for your application.

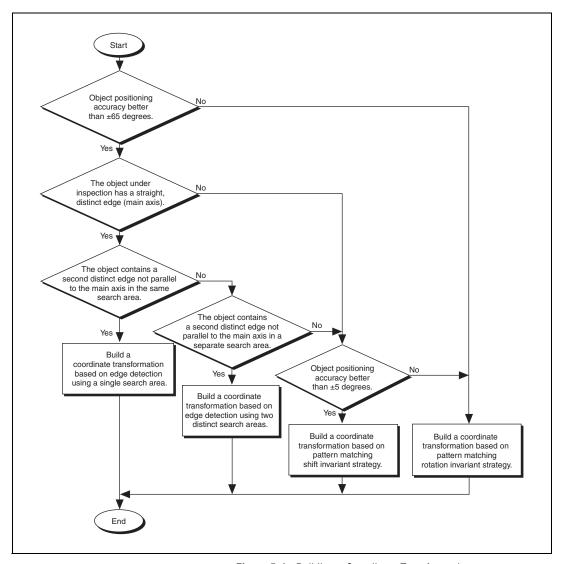

Figure 5-4. Building a Coordinate Transformation

## **Set Search Areas**

Select ROIs in your images to limit the areas in which you perform your processing and inspection. You can define ROIs interactively or programmatically.

## **Defining Regions Interactively**

Use the techniques described in Chapter 3, *Grayscale and Color Measurements*, to select an ROI. The following table shows which ROI to use with a given measurement VI.

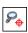

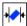

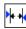

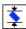

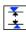

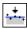

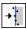

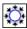

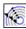

| ROI               | Measurement VI                                                  |
|-------------------|-----------------------------------------------------------------|
| Rotated rectangle | IMAQ Find Pattern<br>(Machine Vision»Find Patterns)             |
|                   | IMAQ Clamp Horizontal Max<br>(Machine Vision»Measure Distances) |
|                   | IMAQ Clamp Horizontal Min<br>(Machine Vision»Measure Distances) |
|                   | IMAQ Clamp Vertical Max<br>(Machine Vision»Measure Distances)   |
|                   | IMAQ Clamp Vertical Min<br>(Machine Vision»Measure Distances)   |
|                   | IMAQ Find Horizontal Edge<br>(Machine Vision»Locate Edges)      |
|                   | IMAQ Find Vertical Edge<br>(Machine Vision»Locate Edges)        |
| Annulus           | IMAQ Find Circular Edge<br>(Machine Vision»Locate Edges)        |
|                   | IMAQ Find Concentric Edge<br>(Machine Vision»Locate Edges)      |

### **Defining Regions Programmatically**

When you have an automated application, you need to define ROIs programmatically. You can programmatically define regions in two ways:

- Specify the elements of the ROI descriptor.
- Specify regions by providing basic parameters that describe the region you want to define. You can specify a rotated rectangle by providing the coordinates of the top, left point, and the bottom, right point, and the rotation angle. You can specify an annulus by providing the coordinates of the center, inner radius, outer radius, start angle, and end angle. You can specify a point by setting its x-coordinates and y-coordinates. You can specify a line by setting the coordinates of the start and end points.

Refer to Chapter 3, *Grayscale and Color Measurements*, for more information about defining ROIs.

## **Find Measurement Points**

After you set regions of inspection, locate points within those regions on which you can base measurements. You can locate measurement points using edge detection, pattern matching, color pattern matching, and color location.

### **Finding Features Using Edge Detection**

Use the edge detection tools to identify and locate sharp discontinuities in an image. Discontinuities typically represent abrupt changes in pixel intensity values, which characterize the boundaries of objects.

## **Finding Lines or Circles**

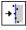

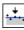

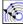

If you want to find points along the edge of an object and find a line describing the edge, use the IMAQ Find Vertical Edge, IMAQ Find Horizontal Edge, and IMAQ Find Concentric Edge VIs (**Machine Vision**» **Locate Edges**). IMAQ Find Vertical Edge and IMAQ Find Horizontal Edge find edges based on rectangular search areas, as shown in Figure 5-5. IMAQ Find Concentric Edge finds edges based on annular search areas.

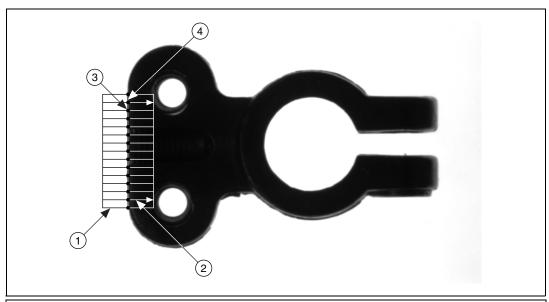

1 Search Region 2 Search Lines

- 3 Detected Edge Points4 Line Fit to Edge Points
- 4 Line Fit to Edge Foints

Figure 5-5. Finding a Straight Feature

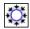

If you want to find points along a circular edge and find the circle that best fits the edge, as shown in Figure 5-6, use the IMAQ Find Circular Edge VI (**Machine Vision»Locate Edges**).

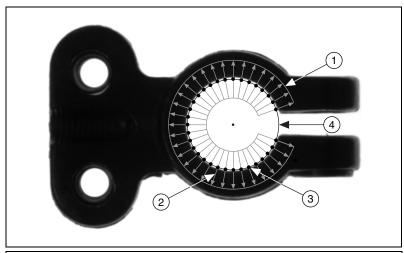

- 1 Annular Search Region
- 3 Detected Edge Points

2 Search Lines

4 Circle Fit To Edge Points

Figure 5-6. Finding a Circular Feature

IMAQ Find Vertical Edge, IMAQ Find Horizontal Edge, and IMAQ Find Concentric Edge locate the intersection points between a set of search lines within the search region and the edge of an object. Specify the separation between the lines that the VIs use to detect edges. The VIs determine the intersection points based on their contrast, width, and steepness. The software calculates a best-fit line with outliers rejected or a best-fit circle through the points it found. The VIs return the coordinates of the edges found.

## Finding Edge Points Along One Search Contour

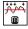

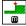

Use the IMAQ Simple Edge VI (Machine Vision»Caliper) and the IMAQ Edge Tool VI (Machine Vision»Caliper) to find edge points along a contour. You can find the first edge, last edge, or all edges along the contour. Use IMAQ Simple Edge when your image contains little noise and the object and background are clearly differentiated. Otherwise, use IMAQ Edge Tool.

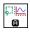

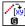

IMAQ Simple Edge and IMAQ Edge Tool require you to input the coordinates of the points along the search contour. Use the IMAQ ROIProfile VI (Image Processing»Analysis) to obtain the coordinates from the ROI descriptor of the contour. If you have a straight line, use the IMAQ GetPointsOnLine VI (Machine Vision»Analytic

**Geometry**) to obtain the points along the line instead of using an ROI descriptor.

IMAQ ROIProfile and IMAQ GetPointsOnLine determine the edge points based on their contrast and slope. You can specify whether you want to find the edge points using subpixel accuracy.

### Finding Edge Points Along Multiple Search Contours

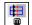

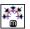

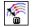

Use the IMAQ Rake, IMAQ Spoke, and IMAQ Concentric Rake VIs (Machine Vision»Caliper) to find edge points along multiple search contours. These functions behave like the IMAQ Edge Tool VI, but they find edges on multiple contours. Pass in an ROI descriptor to define the search region for these VIs.

IMAQ Rake works on a rectangular search region. The search lines are drawn parallel to the orientation of the rectangle. Control the number of search lines in the region by specifying the distance, in pixels, between each line. Specify the search direction as left to right or right to left for a horizontally oriented rectangle. Specify the search direction as top to bottom or bottom to top for a vertically oriented rectangle.

IMAQ Spoke works on an annular search region, scanning the search lines that are drawn from the center of the region to the outer boundary and that fall within the search area. Control the number of lines in the region by specifying the angle, in degrees, between each line. Specify the search direction as either going from the center outward or from the outer boundary to the center.

IMAQ Concentric Rake works on an annular search region. The concentric rake is an adaptation of the rake to an annular region. Edge detection is performed along search lines that occur in the search region and that are concentric to the outer circular boundary. Control the number of concentric search lines that are used for the edge detection by specifying the radial distance between the concentric lines in pixels. Specify the direction of the search as either clockwise or counterclockwise.

### **Find Points Using Pattern Matching**

The pattern matching algorithms in IMAQ Vision measure the similarity between an idealized representation of a feature, called a template, and the feature that may be present in an image. A feature is a specific pattern of pixels in an image. Pattern matching returns the location of the center of the template and the template orientation. Complete the following generalized steps to find features in an image using pattern matching:

- 1. Define a reference or fiducial pattern in the form of a template image.
- Use the reference pattern to train the pattern matching algorithm with IMAQ Learn Pattern 2.
- Define an image or an area of an image as the search area. A small search area can reduce the time to find the features.
- 4. Set the tolerances and parameters to specify how the algorithm operates at run time using IMAQ Setup Match Pattern 2.
- 5. Test the search algorithm on test images using IMAQ Match Pattern 2.
- 6. Verify the results using a ranking method.

## **Defining and Creating Good Template Images**

The selection of a good template image plays a critical part in obtaining good results. Because the template image represents the pattern that you want to find, make sure that all the important and unique characteristics of the pattern are well defined in the image.

Several factors are critical in creating a template image. These critical factors include symmetry, feature detail, positional information, and background information.

### Symmetry

A rotationally symmetric template is less sensitive to changes in rotation than one that is rotationally asymmetric. A rotationally symmetric template provides good positioning information but no orientation information.

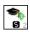

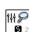

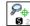

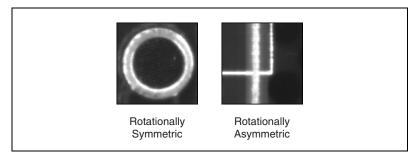

Figure 5-7. Symmetry

#### **Feature Detail**

A template with relatively coarse features is less sensitive to variations in size and rotation than a model with fine features. However, the model must contain enough detail to identify the feature.

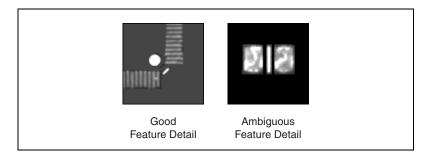

Figure 5-8. Feature Detail

#### **Positional Information**

A template with strong edges in both the x and y directions is easier to locate.

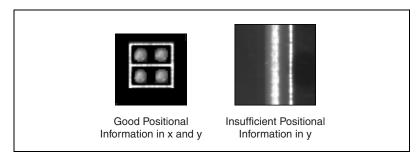

Figure 5-9. Positional Information

### **Background information**

Unique background information in a template improves search performance and accuracy.

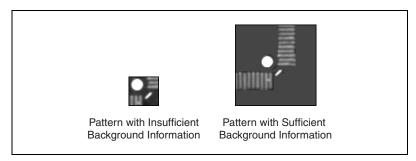

Figure 5-10. Background Information

## **Training the Pattern Matching Algorithm**

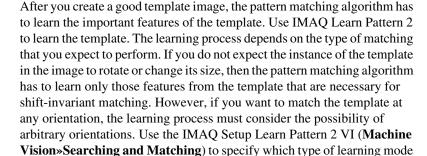

The learning process is usually time intensive because the algorithm attempts to find unique features of the template that allow for fast, accurate matching. The learning mode you choose also affects the speed of the learning process. Learning the template for shift-invariant matching is faster than learning for rotation-invariant matching. You also can save time by training the pattern matching algorithm offline and then saving the template image with IMAQ Write Image and Vision Info VI (Machine Vision»Searching and Matching).

### **Defining a Search Area**

Two equally important factors define the success of a pattern matching algorithm: accuracy and speed. You can define a search area to reduce ambiguity in the search process. For example, if your image has multiple

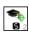

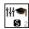

to use.

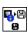

instances of a pattern and only one of them is required for the inspection task, the presence of additional instances of the pattern can produce incorrect results. To avoid this, reduce the search area so that only the desired pattern lies within the search area.

The time required to locate a pattern in an image depends on both the template size and the search area. By reducing the search area, you can reduce the required search time. Increasing the template size can improve the search time, but doing so reduces match accuracy if the larger template includes an excess of background information.

In many inspection applications, you have general information about the location of the fiducial. Use this information to define a search area. For example, in a typical component placement application, each printed circuit board (PCB) being tested may not be placed in the same location with the same orientation. The location of the PCB in various images can move and rotate within a known range of values, as illustrated in Figure 5-11. Figure 5-11a shows the template used to locate the PCB in the image. Figure 5-11b shows an image containing a PCB with a fiducial you want to locate. Notice the search area around the fiducial. If you know before the matching process begins that the PCB can shift or rotate in the image within a fixed range (as shown in Figure 5-11c and Figure 5-11d, respectively), then you can limit the search for the fiducial to a small region of the image.

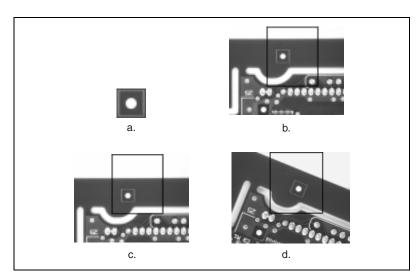

**Figure 5-11.** Selecting a Search Area for Grayscale Pattern Matching

### **Setting Matching Parameters and Tolerances**

Every pattern matching algorithm makes assumptions about the images and pattern matching parameters used in machine vision applications. These assumptions work for a high percentage of the applications. However, there may be applications in which the assumptions used in the algorithm are not optimal. Knowing your particular application and the images you want to process is useful in selecting the pattern matching parameters. Use the IMAQ Setup Match Pattern 2 VI (Machine Vision» Searching and Matching) to set the following parameters that influence the IMAQ Vision pattern matching algorithm: match mode, minimum contrast, and rotation angle ranges.

### Continuot, un

**Match Mode** 

Set the match mode to control how the pattern matching algorithm treats the template at different orientations. If you expect the orientation of valid matches to vary less than  $\pm 5^{\circ}$  from the template, set the **Match Mode** control to **Shift Invariant**. Otherwise, set **Match Mode** to **Rotation Invariant**. Shift-invariant matching is faster than rotation-invariant matching.

#### Minimum Contrast

The pattern matching algorithm ignores all image regions in which contrast values fall below a set minimum contrast value. Contrast is the difference between the smallest and largest pixel values in a region. Set the **Minimum Contrast** control to slightly below the contrast value of the search area with the lowest contrast.

You can set the minimum contrast to potentially increase the speed of the pattern matching algorithm. If the search image has high contrast overall but contains some low contrast regions, set a high minimum contrast value to exclude all areas of the image with low contrast. Excluding these areas significantly reduces the area in which the pattern matching algorithm must search. However, If the search image has low contrast throughout, set a low minimum contrast to ensure that the pattern matching algorithm looks for the template in all regions of the image.

### **Rotation Angle Ranges**

If you know that the pattern rotation is restricted to a certain range (for example, between  $-15^{\circ}$  to  $15^{\circ}$ ), provide this restriction information to the pattern matching algorithm in the **Rotation Angle Ranges** control. This information improves your search time because the pattern matching algorithm looks for the pattern at fewer angles. Refer to Chapter 12,

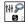

Pattern Matching, of the IMAQ Vision Concepts Manual for information about pattern matching.

### **Testing the Search Algorithm on Test Images**

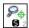

To determine if your selected template or reference pattern is appropriate for your machine vision application, test the template on a few test images by using the IMAQ Match Pattern 2 VI (Machine Vision»Searching and Matching). These test images should reflect the images generated by your machine vision application during true operating conditions. If the pattern matching algorithm locates the reference pattern in all cases, you have selected a good template. Otherwise, refine the current template, or select a better template until both training and testing are successful.

### **Using a Ranking Method to Verify Results**

The manner in which you interpret the IMAQ Match Pattern 2 results depends on your application. For typical alignment applications, such as finding a fiducial on a wafer, the most important information is the position and location of the best match. Use the **Position** and **Bounding Box** elements of the **Matches** indicator to get the position and location of a match.

In inspection applications, such as optical character verification (OCV), the score of the best match is more useful. The score of a match returned by the pattern matching algorithm is an indicator of the closeness between the original pattern and the match found in the image. A high score indicates a very close match, while a low score indicates a poor match. The score can be used as a gauge to determine whether a printed character is acceptable. Use the **Score** element of the **Matches** indicator to get the score corresponding to a match.

### Find Points Using Color Pattern Matching

Color pattern matching algorithms provide a quick way to locate objects when color is present. Use color pattern matching if your images have the following qualities:

- The object you want to locate has color information that is very different from the background, and you want to find a very precise location of the object in the image.
- The object to locate has grayscale properties that are very difficult to characterize or that are very similar to other objects in the search image. In such cases, grayscale pattern matching can give inaccurate results. If the object has color information that differentiates it from the

other objects in the scene, color provides the machine vision software with the additional information to locate the object.

Color pattern matching returns the location of the center of the template and the template orientation. Complete the following general steps to find features in an image using color pattern matching:

- 1. Define a reference or fiducial pattern in the form of a template image.
- 2. Use the reference pattern to train the color pattern matching algorithm with IMAQ Setup Learn Color Pattern.
- Define an image or an area of an image as the search area. A small search area can reduce the time to find the features.
- 4. Set the **Feature Mode** control to **Color and Shape**.
- 5. Set the tolerances and parameters to specify how the algorithm operates at run time using IMAQ Setup Match Color Pattern.
- 6. Test the search tool on test images using IMAQ Match Color Pattern.
- 7. Verify the results using a ranking method.

### **Defining and Creating Good Color Template Images**

The selection of a good template image plays a critical part in obtaining accurate results with the color pattern matching algorithm. Because the template image represents the color and the pattern that you want to find, make sure that all the important and unique characteristics of the pattern are well defined in the image.

Several factors are critical in creating a template image. These critical factors include color information, symmetry, feature detail, positional information, and background information. Refer to the *Defining and Creating Good Template Images* section of this chapter for more information about some of these factors.

### **Color Information**

A template with colors that are unique to the pattern provides better results than a template that contains many colors, especially colors found in the background or other objects in the image.

### Symmetry

A rotationally symmetric template in the luminance plane is less sensitive to changes in rotation than one that is rotationally asymmetric.

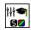

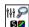

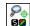

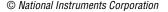

### **Feature Detail**

A template with relatively coarse features is less sensitive to variations in size and rotation than a model with fine features. However, the model must contain enough detail to identify it.

### Positional Information

A color template whose luminance plane contains strong edges in both the x and y directions is easier to locate.

### **Background Information**

Unique background information in a template improves search performance and accuracy during the grayscale pattern matching phase. This requirement could conflict with the color information requirement of color pattern matching because background colors may not be desirable during the color location phase. Avoid this problem by choosing a template with sufficient background information for grayscale pattern matching while specifying the exclusion of the background color during the color location phase. Refer to the *Training the Color Pattern Matching Algorithm* section of this chapter for more information on how to ignore colors.

### Training the Color Pattern Matching Algorithm

After you have created a good template image, the color pattern matching algorithm needs to learn the important features of the template. The learning process depends on the type of matching that you expect to perform. By default, the color pattern matching algorithm learns only those features from the template that are necessary for shift-invariant matching. However, if you want to match the template at any orientation, the learning process must consider the possibility of arbitrary orientations.

Use the IMAQ Setup Learn Color Pattern VI (Machine Vision»Searching and Matching) to specify which type of learning mode to use. Then use the IMAQ Learn Color Pattern VI (Machine Vision»Searching and Matching) to learn the template.

Exclude colors in the template that you are not interested in using during the search phase. Ignore colors that make your template difficult to locate. When a template differs from several regions of the search image by only its primary color or colors, consider ignoring the predominant common color to improve search performance. Typically, the predominant color is the background color of the template.

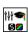

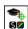

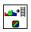

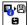

Use the IMAQ Setup Learn Color Pattern VI to ignore colors. You can ignore certain predefined colors by using **Ignore Black and White**. To ignore other colors, first learn the colors to ignore using IMAQ ColorLearn. Then set the **Ignore Color Spectra** control of the IMAQ Setup Learn Color Pattern VI to the resulting color spectrum.

The learning process is time-intensive because the algorithm attempts to find unique features of the template that allow for fast, accurate matching. However, you can train the pattern matching algorithm offline, and save the template image using the IMAQ Write Image and Vision Info VI (Machine Vision»Searching and Matching).

### **Defining a Search Area**

Two equally important factors define the success of a color pattern matching algorithm: accuracy and speed. You can define a search area to reduce ambiguity in the search process. For example, if your image has multiple instances of a pattern and only one instance is required for the inspection task, the presence of additional instances of the pattern can produce incorrect results. To avoid this, reduce the search area so that only the desired pattern lies within the search area. For instance, in the fuse box inspection example, use the location of the fuses to be inspected to define the search area. Because the inspected fuse box may not be in the exact location or have the same orientation in the image as the previous one, the search area you define should be large enough to accommodate these variations in the position of the box. Figure 5-12 shows how search areas can be selected for different objects.

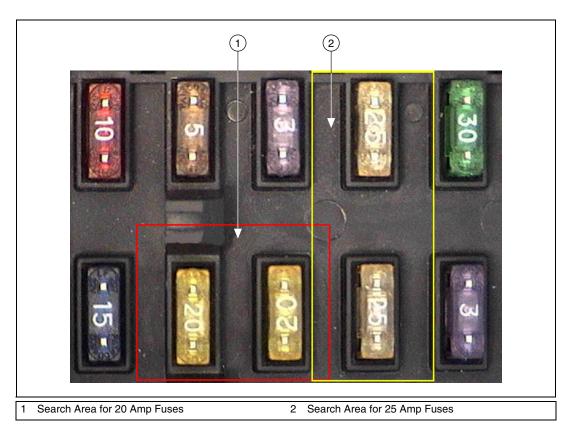

Figure 5-12. Selecting a Search Area for Color Pattern Matching

The time required to locate a pattern in an image depends on both the template size and the search area. By reducing the search area, you can reduce the required search time. Increasing the template size can improve the search time, but doing so reduces match accuracy if the larger template includes an excess of background information.

### **Setting Matching Parameters and Tolerances**

Every color pattern matching algorithm makes assumptions about the images and color pattern matching parameters used in machine vision applications. These assumptions work for a high percentage of the applications. However, there may be applications in which the assumptions used in the algorithm are not optimal. In such cases you must modify the color pattern matching parameters. Knowing your particular application and the images you want to process is useful in selecting the pattern matching parameters. Use the IMAQ Setup Match Color Pattern VI

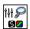

(Machine Vision»Searching and Matching) to set the following parameters that influence color pattern matching: color sensitivity, search strategy, color score weight, ignore colors, minimum contrast, and rotation angle ranges.

### **Color Sensitivity**

Use the color sensitivity to control the granularity of the color information in the template image. If the background and objects in the image contain colors that are very close to colors in the template image, use a higher color sensitivity setting. A higher sensitivity setting distinguishes colors with very close hue values. Three color sensitivity settings are available in IMAQ Vision: low, medium, and high. Use the default low setting if the colors in the template are very different from the colors in the background or other objects that you are not interested in. Increase the color sensitivity settings as the color differences decrease. Use the **Color Sensitivity** control of the IMAQ Setup Match Color Pattern VI to set the color sensitivity. Refer to Chapter 14, *Color Inspection*, of the *IMAQ Vision Concepts Manual* for more information on color sensitivity.

### **Search Strategy**

Use the search strategy to optimize the speed of the color pattern matching algorithm. The search strategy controls the step size, subsampling factor, and percentage of color information used from the template.

Choose from these strategies:

Conservative—Uses a very small step size, a subsampling factor
of two, and all the color information present in the template.
 The conservative strategy is the most reliable method to look for a
template in any image at potentially reduced speed.

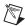

**Note** Use the conservative strategy if you have multiple targets located very close to each other in the image.

- Balanced—Uses values in between the aggressive and conservative strategies.
- Aggressive—Uses a large step size, a lot of subsampling, and a little of the color information from the template.
- Very Aggressive—Uses the largest step size, the most subsampling
  and only the dominant color from the template to search for the
  template. Use this strategy when the color in the template is almost
  uniform, the template is well contrasted from the background and there

is a good amount of separation between different occurrences of the template in the image. This strategy is the fastest way to find templates in an image.

Decide on the best strategy by experimenting with the different options. Use the **Search Strategy** control to select a search strategy.

### Color Score Weight

When you search for a template using both color and shape information, the color and shape scores generated during the match process are combined to generate the final color pattern matching score. The color score weight determines the contribution of the color score to the final color pattern matching score. If the color information of the templates is superior to the shape information of the template, set the weight higher. For example, if you use a weight of 1000, the algorithm finds each match by using both color and shape information and then ranks the matches based entirely on their color scores. If the weight is 0, the matches are still found using color and shape information, but they are ranked based entirely on their shape scores. Use the **Color Score Weight** control to set the color score weight.

### Minimum Contrast

Use the minimum contrast to increase the speed of the color pattern matching algorithm. The color pattern matching algorithm ignores all image regions where grayscale contrast values fall beneath a set minimum contrast value. Use the **Minimum Contrast** control to set the minimum contrast. Refer to the *Setting Matching Parameters and Tolerances* section of this chapter for more information about minimum contrast.

### **Rotation Angle Ranges**

Refer to the *Setting Matching Parameters and Tolerances* section of this chapter for information about rotation angle ranges.

### **Testing the Search Algorithm on Test Images**

Refer to the previous *Testing the Search Algorithm on Test Images* section of this chapter for information about testing the search algorithm.

### **Find Points Using Color Location**

Color location algorithms provide a quick way to locate regions in an image with specific colors. Use color location when your application has the following characteristics:

- Requires the location and the number of regions in an image with their specific color information
- Relies on the cumulative color information in the region instead of the color arrangement in the region
- Does not require the orientation of the region
- Does not always require the location with subpixel accuracy
- Does not require shape information for the region

Complete the following general steps to find features in an image using color location:

- 1. Define a reference pattern in the form of a template image.
- 2. Use the reference pattern to train the color location algorithm with IMAQ Learn Color Pattern.
- 3. Define an image or an area of an image as the search area. A small search area can reduce the time to find the features.
- 4. Set the **Feature Mode** control of IMAQ Setup Learn Color Pattern to **Color**.
- 5. Set the tolerances and parameters to specify how the algorithm operates at run time using IMAQ Setup Match Color Pattern.
- Test the color location algorithm on test images using IMAQ Match Color Pattern.
- 7. Verify the results using a ranking method.

You can save the template image using the IMAQ Write Image and Vision Info VI (Machine Vision»Searching and Matching).

### **Convert Pixel Coordinates to Real-World Coordinates**

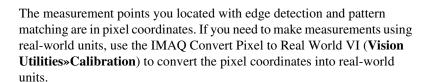

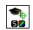

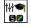

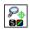

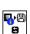

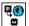

### **Make Measurements**

You can make different types of measurements either directly from the image or from points that you detect in the image.

### **Distance Measurements**

Use clamp VIs (Machine Vision»Measure Distances) to measure the separation between two edges in a rectangular search region. Specify the parameters for edge detection and the separation between the search lines that you want to use within the search region to find the edges.

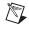

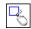

**Note** Use the IMAQ Select Rectangle VI (**Machine Vision»Select Region of Interest**) to generate a valid input search region for the clamp VIs.

First the VIs use the rake function to detect points along two edges of the object under inspection. Then the VIs compute the distance between the points detected on the edges along each search line of the rake. The VIs return the largest or smallest distance in either the horizontal or vertical direction, and they output the coordinates of all the edge points that they find.

The following list describes the available clamp VIs:

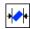

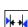

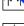

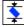

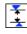

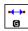

- IMAQ Clamp Horizontal Max—Measures the largest horizontal separation between two edges in a rectangular search region.
- IMAQ Clamp Horizontal Min—Finds the smallest horizontal separation between two vertically oriented edges.
- IMAQ Clamp Vertical Max—Finds the largest vertical separation between two horizontally oriented edges.
- IMAQ Clamp Vertical Min—Finds the smallest vertical separation between two horizontally oriented edges.

Use the IMAQ Point Distances VI (Machine Vision» Analytic Geometry) to compute the distances between consecutive pairs of points in an array of points. You can obtain these points from the image using any one of the feature detection methods described in the *Find Measurement Points* section of this chapter.

### **Analytic Geometry Measurements**

Use the following VIs (Machine Vision» Analytic Geometry) to make geometrical measurements from the points you detect in the image:

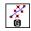

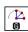

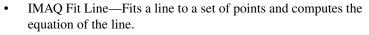

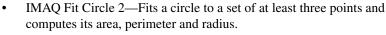

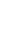

IMAQ Fit Ellipse 2—Fits an ellipse to a set of at least six points and computes its area, perimeter, and the lengths of its major and minor axis.

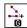

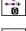

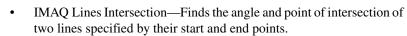

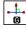

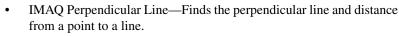

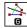

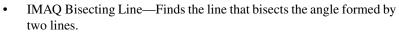

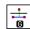

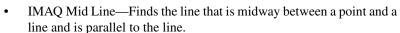

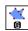

IMAQ Polygon Area—Calculates the area of a polygon specified by its vertex points.

### Instrument Reader Measurements

Use the following VIs to make measurements based on the values obtained by meter, LCD, and barcode readers:

Use the IMAQ Get Meter or IMAQ Get Meter 2 VIs (Machine **Vision»Instrument Readers**) to calibrate a meter or gauge that you want to read.

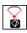

IMAQ Get Meter calibrates the meter using the initial position and full-scale position of the needle. This VI calculates the position of the base of the needle and the arc traced by the tip of the needle.

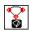

IMAQ Get Meter 2 calibrates the meter using three points on the meter: the base of the needle, the tip of the needle at its initial position, and the tip of the needle at its full-scale position. This VI calculates the position of the points along the arc covered by the tip of the needle.

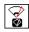

Use the IMAQ Read Meter VI (Machine Vision»Instrument **Readers**) to read the position of the needle using the base of the needle and the array of points on the arc traced by the tip of the needle.

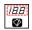

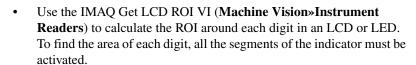

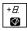

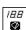

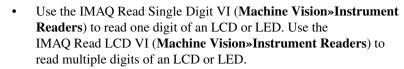

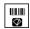

Use the IMAQ Read Barcode VI (Machine Vision»Instrument
Readers) to read values encoded in 1D barcodes. First, specify an ROI
that encloses the barcode information, and specify the type of barcode.
Then read the barcode.

# **Display Results**

You can overlay the results obtained at various stages of your inspection process on the inspection image. IMAQ Vision attaches the information that you want to overlay to the image, but it does not modify the image. The overlay appears every time you display the image.

Use the following VIs (**Vision Utilities»Overlay**) to overlay search regions, inspection results, and other information, such as text and bitmaps.

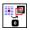

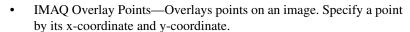

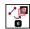

 IMAQ Overlay Line—Overlays a line on an image. Specify a line by its start and end points.

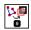

• IMAQ Overlay Multiple Lines—Overlays multiple lines on an image.

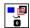

• IMAQ Overlay Rectangle—Overlays a rectangle on an image.

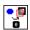

• IMAQ Overlay Oval—Overlays an oval or a circle on the image.

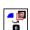

IMAQ Overlay Arc—Overlays an arc on the image.

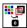

• IMAQ Overlay Bitmap—Overlays a bitmap on the image.

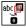

IMAQ Overlay Text—Overlays text on an image.

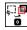

 IMAQ Overlay ROI—Overlays an ROI described by the ROI Descriptor on an image. To use these VIs, pass in the image on which you want to overlay information and the information that you want to overlay.

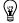

**Tip** You can select the color of the overlays using the above VIs.

You can configure the following processing VIs to overlay different types of information on the inspection image:

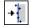

• IMAQ Find Vertical Edge (Machine Vision»Locate Edges)

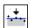

• IMAQ Find Horizontal Edge (Machine Vision»Locate Edges)

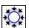

• IMAQ Find Circular Edge (Machine Vision»Locate Edges)

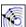

• IMAQ Find Concentric Edge (Machine Vision»Locate Edges)

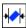

 IMAQ Clamp Horizontal Max (Machine Vision»Measure Distances)

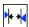

• IMAQ Clamp Horizontal Min (Machine Vision»Measure Distances)

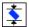

• IMAQ Clamp Vertical Max (Machine Vision»Measure Distances)

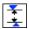

• IMAQ Clamp Vertical Min (Machine Vision»Measure Distances)

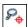

• IMAQ Find Pattern (Machine Vision»Find Patterns)

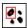

 IMAQ Count Object (Machine Vision»Count and Measure Objects)

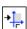

 IMAQ Find CoordSys (Rect) (Machine Vision»Coordinate Systems)

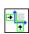

 IMAQ Find CoordSys (2 Rects) (Machine Vision»Coordinate Systems)

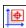

 IMAQ Find CoordSys (Pattern) (Machine Vision»Coordinate Systems) The following list contains the kinds of information you can overlay on the above VIs:

- Search area input into the VI
- Search lines used for edge detection
- Edges detected along the search lines
- Bounding rectangle of particles
- Center of particles
- Result of the VI

Select the information you want to overlay by enabling the corresponding Boolean control of the VI.

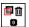

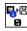

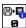

Use the IMAQ Clear Overlay VI (Vision Utilities»Overlay) to clear any previous overlay information from the image. Use the IMAQ Write Image and Vision Info VI (Vision Utilities»Overlay) to save an image with its overlay information to a file. You can read the information from the file into an image using the IMAQ Read Image and Vision Info VI (Vision Utilities»Overlay).

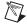

**Note** As with calibration information, overlay information is removed from an image when the image size or orientation changes.

# **Calibration**

This chapter describes how to calibrate your imaging system, save calibration information, and attach calibration information to an image.

After you set up your imaging system, you may want to calibrate your system. If your imaging setup is such that the camera axis is perpendicular or nearly perpendicular to the object under inspection and your lens has no distortion, use simple calibration. With simple calibration, you do not need to learn a template. Instead, you define the distance between pixels in the horizontal and vertical directions using real-world units.

If your camera axis is not perpendicular to the object under inspection, use perspective calibration to calibrate your system. If your lens is distorted, use nonlinear distortion calibration

# **Perspective and Nonlinear Distortion Calibration**

Perspective errors and lens aberrations cause images to appear distorted. This distortion misplaces information in an image, but it does not necessarily destroy the information in the image. Calibrate your imaging system if you need to compensate for perspective errors or nonlinear lens distortion.

Complete the following general steps to calibrate your imaging system:

- 1. Define a calibration template.
- 2. Define a reference coordinate system.
- 3. Learn the calibration information.

After you calibrate your imaging system, you can attach the calibration information to an image. Refer to the *Attach Calibration Information* section of this chapter for more information. Then, depending on your needs, you can do one of the following:

• Use the real-world measurements options on the Particle Analysis and Particle Analysis Reports VIs to get real-world particle shape parameters without correcting the image.

- Use the calibration information to convert pixel coordinates to real-world coordinates without correcting the image.
- Create a distortion-free image by correcting the image for perspective errors and lens aberrations.

Refer to Chapter 5, *Machine Vision*, for more information about applying calibration information before making measurements.

### **Define a Calibration Template**

You can define a calibration template by supplying an image of a grid or providing a list of pixel coordinates and their corresponding real-world coordinates. This section discusses, in detail, the grid method of defining a calibration template in detail.

A calibration template is a user-defined grid of circular dots. As shown in Figure 6-1, the grid has constant spacings in the x and y directions. You can use any grid, but follow these guidelines for best results:

- The displacement in the x and y directions should be equal (dx = dy).
- The dots should cover the entire desired working area.
- The radius of the dots in the acquired image should be 6-10 pixels.
- The center-to-center distance between dots in the acquired image should range from 18 to 32 pixels, as shown in Figure 6-1.
- The minimum distance between the edges of the dots in the acquired image should be 6 pixels, as shown in Figure 6-1.

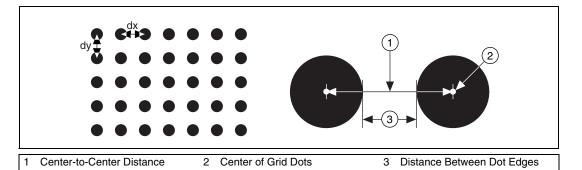

Figure 6-1. Defining a Calibration Grid

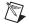

**Note** Click **Start»Programs»National Instruments»Vision»Documentation» Calibration Grid** to use the calibration grid installed with IMAQ Vision. The dots have radii of 2 mm and center-to-center distances of 1 cm. Depending on your printer, these measurements may change by a fraction of a millimeter. You can purchase highly accurate calibration grids from optics suppliers, such as Edmund Industrial Optics.

### **Define a Reference Coordinate System**

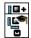

To express measurements in real-world units, you need to define a coordinate system in the image of the grid. Use the **Calibration Axis Info** control of the IMAQ Set Simple Calibration VI (**Vision Utilities**» **Calibration**) to define a coordinate system by its origin, angle, and axis direction.

The origin, expressed in pixels, defines the center of your coordinate system. The angle specifies the orientation of your coordinate system with respect to the angle of the topmost row of dots in the grid image. The calibration procedure automatically determines the direction of the horizontal axis in the real world. The vertical axis direction can either be indirect, as shown in Figure 6-2a, or direct, as shown in Figure 6-2b.

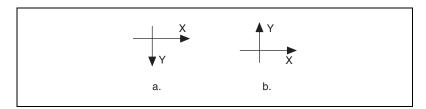

**Figure 6-2.** Axis Direction in the Image Plane

If you do not specify a coordinate system, the calibration process defines a default coordinate system. If you specify a grid for the calibration process, the software defines the following default coordinate system, as shown in Figure 6-3:

- 1. The origin is placed at the center of the leftmost, topmost dot in the calibration grid.
- 2. The angle is set to 0°. This aligns the x-axis with the first row of dots in the grid, as shown in Figure 6-3b.
- 3. The axis direction is set to **Indirect**. This aligns the y-axis to the first column of the dots in the grid, as shown in Figure 6-3b.

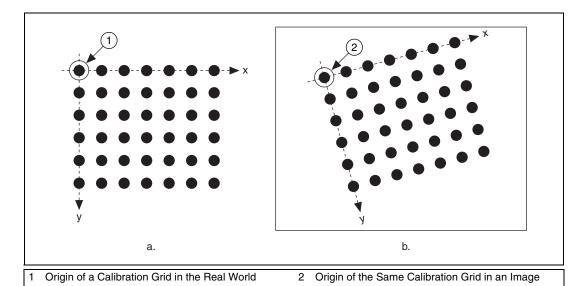

Figure 6-3. A Calibration Grid and an Image of the Grid

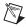

**Note** If you specify a list of points instead of a grid for the calibration process, the software defines a default coordinate system, as follows:

- 1. The origin is placed at the point in the list with the lowest x-coordinate value and then the lowest y-coordinate value.
- 2. The angle is set to  $0^{\circ}$ .
- 3. The axis direction is set to **Indirect**.

If you define a coordinate system yourself, carefully consider the needs of your application.

- Express the origin in pixels. Always choose an origin location that lies within the calibration grid so that you can convert the location to real-world units.
- Specify the angle as the angle between the x-axis of the new coordinate system (x') and the top row of dots (x), as shown in Figure 6-4. If your imaging system exhibits nonlinear distortion, you cannot visualize the angle as you can in Figure 6-4 because the dots do not appear in straight lines.

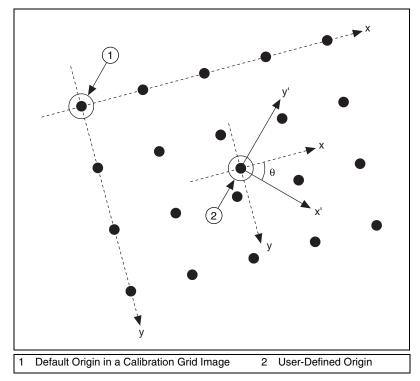

Figure 6-4. Defining a Coordinate System

### **Learn Calibration Information**

After you define a calibration grid and reference axis, acquire an image of the grid using the current imaging setup. Refer to the *Acquire or Read an Image* section of Chapter 2, *Getting Measurement-Ready Images*, for information about acquiring images. The grid does not need to occupy the entire image. You can choose a region within the image that contains the grid. After you acquire an image of the grid, learn the calibration information by inputting the image of the grid and the real-world distances between the dots into the IMAQ Learn Calibration Template VI (Vision Utilities»Calibration).

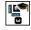

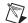

**Note** If you want to specify a list of points instead of a grid, use the **Reference Points** control of IMAQ Learn Calibration Template to specify the pixel to real-world mapping.

### **Specifying Scaling Factors**

Scaling factors are the real-world distances between the dots in the calibration grid in the x and y directions and the units in which the distances

are measured. Use the **X Step** and **Y Step** elements of the **Grid Descriptor** control to specify the scaling factors.

### **Choosing a Region of Interest**

Define a learning region of interest (ROI) during the learning process to define a region of the calibration grid you want to learn. The software ignores dot centers outside this region when it estimates the transformation. Depending on the calibration options selected, this is an effective way to increase correction speeds. Set the learning ROI using the **Calibration Learn Setup** control of IMAQ Learn Calibration Template.

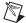

**Note** The user-defined learning ROI represents the area in which you are interested. Do not confuse the learning ROI with the calibration ROI generated by the calibration algorithm. Refer to Figure 6-6 for an illustration of calibration ROIs.

### **Choosing a Learning Algorithm**

Select a method in which to learn the calibration information: perspective projection or nonlinear. Figure 6-5 illustrates the types of errors your image can exhibit. Figure 6-5a shows an image of a calibration grid with no errors. Figure 6-5b shows an image of a calibration grid with perspective projection. Figure 6-5c shows an image of a calibration grid with nonlinear distortion.

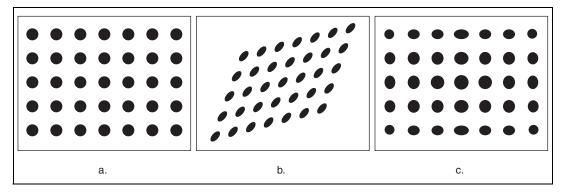

Figure 6-5. Types of Image Distortion

Choose the perspective projection algorithm when your system exhibits perspective errors only. A perspective projection calibration has an accurate transformation even in areas not covered by the calibration grid, as shown in Figure 6-6. Set the **Distortion** element of the **Calibration Learn Setup** control to **Perspective** to choose the perspective calibration algorithm. Learning and applying perspective projection is less computationally

intensive than the nonlinear method. However, perspective projection is not designed to handle highly nonlinear distortions.

If your imaging setup exhibits nonlinear distortion, use the nonlinear method. The nonlinear method guarantees accurate results only in the area that the calibration grid covers, as shown in Figure 6-6. If your system exhibits both perspective and nonlinear distortion, use the nonlinear method to correct for both. Set the **Distortion** element of the **Calibration Learn Setup** control to **Nonlinear** to choose the nonlinear calibration algorithm.

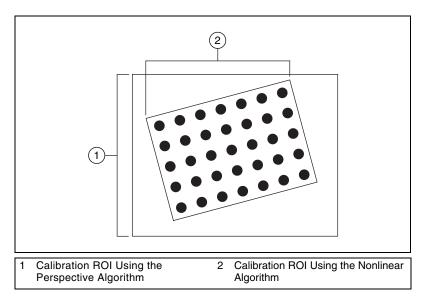

Figure 6-6. Calibration ROIs

### **Using the Learning Score**

The learning process returns a score that reflects how well the software learned the input image. A learning score above 800 indicates that you chose the appropriate learning algorithm, that the grid image complies with the guideline, and that your vision system setup is adequate.

If the learning process returns a learning score below 600, try the following:

- 1. Make sure your grid complies with the guidelines listed in the *Define a Calibration Template* section.
- 2. Check the lighting conditions. If you have too much or too little lighting, the software may estimate the center of the dots incorrectly.

- Also, adjust your **Threshold Range** to distinguish the dots from the background.
- Select another learning algorithm. When nonlinear lens distortion is present, using perspective projection sometimes results in a low learning score.

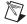

**Note** A high score does *not* reflect the accuracy of your system.

### **Learning the Error Map**

An error map helps you gauge the quality of your complete system. The error map returns an estimated error range to expect when a pixel coordinate is transformed into a real-world coordinate. The transformation accuracy may be higher than the value the error range indicates. Set the **Learn Error Map?** element of the **Calibration Learn Setup** control to learn the error map.

### **Learning the Correction Table**

If the speed of image correction is a critical factor for your application, use a correction table. A correction table is a lookup table stored in memory that contains the real-world location information of all the pixels in the image. The extra memory requirements for this option are based on the size of the image. Use this option when you want to correct several images at a time in your vision application. Set the **Learn Correction Table?** element of the **Calibration Learn Setup** control to learn the correction table.

### **Setting the Scaling Method**

Use the Corrected Image Scaling element of the Calibration Learn Setup control to choose the appearance of the corrected image. Select either Scale to Fit or Scale to Preserve Area. Refer to Chapter 3, System Setup and Calibration, of the IMAQ Vision Concepts Manual for more information about the scaling mode.

### Calibration Invalidation

Any image processing operation that changes the image size or orientation voids the calibration information in a calibrated image. Examples of VIs that void calibration information include IMAQ Resample, IMAQ Extract, IMAQ ArrayToImage, and IMAQ Unwrap.

# Simple Calibration

When the axis of your camera is perpendicular to the image plane and lens distortion is negligible, use a simple calibration. In a simple calibration, a pixel coordinate is transformed to a real-world coordinate through scaling in the horizontal and vertical directions.

Use simple calibration to map pixel coordinates to real-world coordinates directly without a calibration grid. The software rotates and scales a pixel coordinate according to predefined coordinate reference and scaling factors. You can assign the calibration to an arbitrary image using the IMAQ Set Simple Calibration VI (Vision Utilities» Calibration).

To perform a simple calibration, set a coordinate reference (angle, center, and axis direction) and scaling factors on the defined axis, as shown in Figure 6-7. Express the angle between the x-axis and the horizontal axis of the image in degrees. Express the center as the position, in pixels, where you want the coordinate reference origin. Set the axis direction to direct or indirect. Simple calibration also offers a correction table option and a scaling mode option.

Simple calibration is performed using IMAQ Set Simple Calibration. Use the **Calibration Axis Info** control to define the coordinate system. Use the **X Step** and **Y Step** elements of the **Grid Descriptor** control to specify the scaling factors. Use the **Corrected Image Scaling** control to set the scaling method. Set the **Learn Correction Table?** control to **True** to learn the correction table.

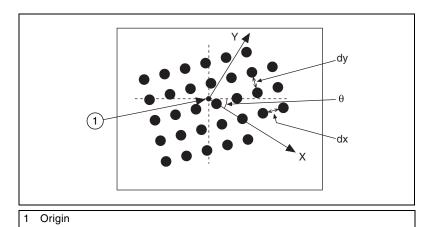

Figure 6-7. Defining a Simple Calibration

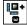

### **Save Calibration Information**

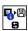

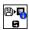

After you learn the calibration information, you can save it so that you do not have to relearn the information for subsequent processing. Use the IMAQ Write Image and Vision Info VI (Vision Utilities» Calibration) to save the image of the grid and its associated calibration information to a file. To read the file containing the calibration information use the IMAQ Read Image and Vision Info VI (Vision Utilities» Calibration). Refer to the Attach Calibration Information section of this chapter for more information about attaching the calibration information you read from another image.

### Attach Calibration Information

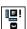

Now that you have calibrated your setup correctly, you can apply the calibration settings to images that you acquire. Use the IMAQ Set Calibration Info VI (Vision Utilities»Calibration) to attach the calibration information of the current setup to each image you acquire. This VI takes in a source image containing the calibration information and a destination image that you want to calibrate. The destination image is your inspection image with the calibration information attached to it.

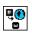

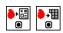

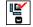

Using the calibration information attached to the image, you can accurately convert pixel coordinates to real-world coordinates to make any of the analytic geometry measurements with IMAQ Convert Pixel to Real World (Vision Utilities»Calibration). If your application requires that you make shape measurements, you can use the calibrated measurements from the IMAQ Particle Analysis or IMAQ Particle Analysis Report VIs (Image Processing»Analysis). You also can correct the image by removing distortion with IMAQ Correct Calibrated Image.

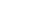

**lote** Correcting images is a time-intensive operation.

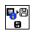

A calibrated image is not the same as a corrected image. Because calibration information is part of the image, it is propagated throughout the processing and analysis of the image. Functions that modify the image size (such as an image rotation function) void the calibration information. Use IMAQ Write Image and Vision Info (Vision Utilities»Calibration) to save the image and all of the attached calibration information to a file.

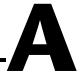

# **Vision for LabVIEW Real-Time**

This appendix introduces the real-time capabilities of IMAQ Vision for LabVIEW and describes how you can use IMAQ Vision with the LabVIEW Real-Time Module (LabVIEW RT) to create a machine vision application for a real-time, deterministic, embedded target.

### About Vision for LabVIEW Real-Time

With LabVIEW RT, NI-IMAQ, and IMAQ Vision for LabVIEW, you have all the tools necessary to develop a complete machine vision application on a reliable, embedded platform. LabVIEW RT provides real-time programming and execution capabilities, NI-IMAQ provides the acquisition components, and IMAQ Vision provides the image manipulation and analysis functions.

Develop your vision application with NI-IMAQ and IMAQ Vision for LabVIEW. Then download your code to run on a real-time, embedded target. You also can add National Instruments DAQ, Motion Control, CAN, and serial instruments to your LabVIEW RT system to create a complete, integrated, embedded system.

# **System Components**

Your Vision for LabVIEW RT system consists of a development system and one or more deployed RT targets.

### **Development System**

The Vision for LabVIEW Real-Time (Vision for LabVIEW RT) development system is made up of the following major components:

- Host—Pentium-based machine running a Windows operating system.
   Use this component to configure your PXI controller as an RT target and to develop your application.
- RT target—RT Series hardware that runs VIs downloaded from and built in LabVIEW. Examples of RT targets include a National

Instruments PXI chassis housing a PXI controller and the NI 1450 Series Compact Vision System.

Refer to Appendix C, *NI-IMAQ for LabVIEW Real-Time*, of the *NI-IMAQ User Manual* for details about how to set up each machine and how they interact with each other.

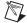

**Note** You need a network connection between your host machine and RT target during development to configure the RT target and to download software and code from your host machine onto the RT target. This network connection is optional at runtime.

### **Deployed System**

When you have configured your host development system, you can set up and configure additional LabVIEW RT targets for deployment. These deployed systems use the same hardware and software as your development LabVIEW RT target, but they do not require Windows for configuration. Instead of using Windows for configuration, copy your configuration information from your development RT target.

# Installing NI-IMAQ and Vision for LabVIEW Real-Time

Set up your RT target by installing the LabVIEW Real-Time Module and NI-IMAQ. Refer to Appendix C, *NI-IMAQ for LabVIEW Real-Time*, of the *NI-IMAQ User Manual* for detailed instructions.

Use MAX to install IMAQ Vision for LabVIEW and any other necessary LabVIEW RT components from your host machine onto your RT target system. Refer to the *Measurement & Automation Explorer Remote Systems Help* for specific information (within MAX, go to **Help»Help Topics» Remote Systems**).

When your RT target is set up, you can write and execute IMAQ Vision code just as you would on a Windows-based system.

# Displaying Images in Vision for LabVIEW Real-Time

Vision for LabVIEW RT gives you two options for displaying images: Remote Display and RT Video Out. Use Remote Display during development and debugging to view your images from your host machine just as you would view the LabVIEW front panels of the VIs running on your LabVIEW RT system. Use RT Video Out to display your images on a monitor connected to your remote LabVIEW RT system.

### **Remote Display**

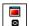

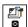

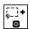

Remote Display allows you to acquire images on your remote system and view them on your host machine. Remote Display is automatically enabled when you use the LabVIEW Image Display control (available with LabVIEW 7.0 or later) or any of the IMAQ Vision display VIs (Vision Utilities»External Display)—such as IMAQ WindDraw, IMAQ WindToolsShow, and IMAQ ConstructROI.

Remote Display is useful for monitoring and debugging your Vision for LabVIEW RT applications. Familiarize yourself with how Remote Display works before using this feature.

The following details will help you prepare your application for use with Remote Display:

- Remote Display is a front-panel feature. Therefore, your LabVIEW front-panel must be open for you to see images displayed using Remote Display.
- Remote Display performs best when combined with IMAQ Remote
  Compression. (Vision Utilities»IMAQ RT). When you display
  images on your remote machine, LabVIEW must send those images
  over your network. This process can take up a large amount of your
  network bandwidth, especially when transferring large images.
  IMAQ Remote Compression allows you to specify compression
  settings for those images to reduce the network bandwidth used by the
  display process. In addition, compressing images may increase your
  display rates on slower networks.
- IMAQ Remote Compression uses two types of compression algorithms. Use the lossy JPEG compression algorithm on grayscale and color images. Use the lossless Packed Binary compression algorithm on binary images. Refer to the IMAQ Vision for LabVIEW Help for more information on the IMAQ Remote Compression VI.

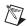

**Note** JPEG Compression may result in data degradation of the displayed image. There is no degradation of the image during processing. Test various compression settings to find the right balance for your application.

- Using Remote Display can affect the timing performance of your IMAQ Vision VIs. Do not use Remote Display if your program contains a time-critical loop.
- Disconnecting your remote system from your host machine disables
   Remote Display. Disabled Remote Display VIs do not affect the

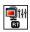

- performance of your application. When you reconnect your remote system and host machine, Remote Display is automatically re-enabled.
- Use RT Video Out instead of Remote Display on deployed systems.
   Remote Display requires a LabVIEW front panel, and deployed systems do not have a front panel. Refer to the LabVIEW Real-Time Module User Manual for recommended program architecture.

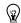

**Tip** Refer to the *Remote Display Errors* section of this appendix for more information.

### RT Video Out

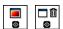

RT Video Out allows you to display images on a monitor that is connected to your RT target. In IMAQ Vision, IMAQ WindDraw and IMAQ WindClose (Vision Utilities»External Display) provide support for RT Video Out. To display images on a monitor connected to your RT target, input 15 for the Window Number control.

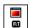

Alternately, you can use IMAQ RT Video Out (Vision Utilities» IMAQ RT) to display image on a monitor connected to your RT target.

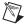

**Note** This feature is only available on controllers that feature the i815 chipset, such as the National Instruments PXI-8175/76 Series controllers and the NI 1450 Series Compact Vision System.

RT Video Out supports overlay functionality. However, the overlay text is limited to one size and one font.

This display option is not a time-bounded operation. Refer to the *Determinism in Vision for LabVIEW Real-Time* section for more information about time-bounded operations.

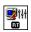

To programmatically configure your system to use RT Video Out for displaying system images, use the IMAQ Video Out Display Mode VI (Vision Utilities»IMAQ RT). This VI allows you to set parameters for screen area, color depth, and refresh frequency.

### **Determinism in Vision for LabVIEW Real-Time**

An algorithm exhibits *determinism* when the time to execute the algorithm is predictable and repeatable given any valid input set. Executing a deterministic algorithm takes a predetermined amount of time within a prescribed variance.

Determinism is a product of both the algorithm and the system on which it executes. Real-time systems, such as LabVIEW RT, provide the foundation for you to deterministically execute algorithms. However, determinism is not guaranteed without resource management in any real-time system that has dynamically controlled resources. Resource contention—the inability of a process to access needed resources immediately during execution—destroys determinism. Examples of resource contention in a vision application include the following:

- Parallel processes that use the same image
- Vision algorithms that allocate memory, even for internal workspace, from the systems memory manager

Resource contention is just one example of how to destroy determinism. Determinism also can be destroyed by the nature of some algorithms, by adding file I/O, or by networking. Refer to the *LabVIEW Real-Time Module User Manual* for a discussion on determinism and programming deterministic applications.

### **Determinism vs. Time-Bounded Execution**

Due to the complexity of vision algorithms and the dramatic variance in their input sets (mostly images), determinism as defined in the previous section is not attainable. For example, consider rotation-invariant pattern matching. To be deterministic, the pattern matching routine must produce results in the same amount of time for any template on any image regardless of content or size.

However, one of the most important characteristics of determinism, limiting execution time, is achievable as long as a final result is not expected for any given time limit. The deterministic condition requires both a lower and upper bound on execution time. Algorithms designed to support execution caps are referred to as *time-bounded*. When time is exceeded, these algorithms return with a timeout error.

For certain vision algorithms, the execution time has relatively small *jitter* if the input sets are similar. For instance, pattern matching produces results in roughly the same time when searching for the same pattern in images with common content. Therefore, many vision applications already contain components that have consistent execution times. Running the application on LabVIEW RT enhances the time reliability. Unfortunately, this execution behavior is dependant on the commonality of the input sets. In many applications, the input sets are common enough that you can safely predict the execution time by running the application over a large, representative set of example images. In some cases, however, getting a

representative set of example images may be difficult, or a bounded execution time may be particularly important. Herein lies the need for time-bounded algorithms.

### **Time-Bounded Execution**

As with determinism, time-bounded behavior is controlled by both the algorithm and the environment in which it executes. For this reason, some vision algorithms are not candidates for time bounding. For example, algorithms whose execution time varies widely between similar images are not productive under time constraints. This includes operations, such as skeleton, separation, and segmentation, whose execution time can vary dramatically with slight changes in the input image. This makes choosing a time limit for such operations difficult. However, many vision algorithms are adaptable to time limits when the appropriate timed environment is established.

In Vision for LabVIEW RT, the timed environment is best described in terms of the following process flow:

- 1. Initialize the timed environment.
- 2. Prepare resources.
- 3. Perform time-bounded vision operations.
- 4. Close the timed environment.

## **Initializing the Timed Environment**

You must initialize the timed environment to manage resource allocation. While LabVIEW RT manages all of the resources used by the vision application, some resources must be allocated dynamically, which leaves the possibility for resource contention. For example, if a vision algorithm needs to allocate memory for internal workspace, it may contend with another piece in LabVIEW for access to the memory manager. This could cause it to lose priority to another execution thread. To alleviate this problem, pre-allocate resources during initialization for internal algorithm workspace and the timing mechanism. Use the IMAQ Initialize Timed Execution VI (Vision Utilities»IMAQ RT) to preallocate memory used by the IMAQ Vision algorithms.

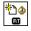

Use IMAQ Initialize Timed Execution to initialize the environment. Because resource requirements differ among vision applications, you can change the amount of memory reserved using the **Reserved Memory Size** control. If the reserved resources are exhausted during execution, a special out-of-memory error message is generated. If you receive this error,

increase the amount of resource memory to meet the needs of your processing.

The resources you reserve at initialization are not used until the timing mechanism is started. These resources are intended for use in internal processing that is not exposed in the LabVIEW environment. For objects that are exposed in LabVIEW, always preallocate resources before entering the time-bounded portion of your code. For example, preallocate destination images using IMAQ Create (Vision Utilities»Image Management) and IMAQ SetImageSize (Vision Utilities»Image Management) before entering time-bounded code.

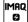

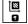

# **Preparing Resources**

Allocate any resource whose exact size you know before the time limit is started. This encourages optimal use of the reserved resources and provides maximum flexibility.

System resources allocated before timed execution are available at anytime; reserved resources allocated inside the time-bounded portion of your code are not guaranteed to be available outside the timed environment. Therefore, you should preallocate as much as possible before entering the time-bounded portion of your code. When time-bounded execution begins, changes to system resources by IMAQ Vision algorithms, such as resizing an existing image, generate an error.

Images can be created only in system resources. In addition, special image changes performed by learning a pattern, calibrating an image, or adding an overlay also require system resources. This is primarily because they have to exist outside the timed environment. These operations are prohibited during time-bounded execution.

### **Performing Time-Bounded Vision Operations**

To limit the execution time of a block of vision operations, make the following modifications:

- Isolate the portion of code to time-bound in an independent VI.
- Set the independent VI's execution priority to time-critical so that lower priority processes do not interrupt the timed execution. Refer to the LabVIEW Real-Time Module User Manual for information about program architecture.
- Turn off automated error handling so that dialog boxes are not generated when an error occurs.

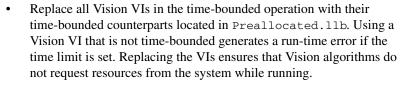

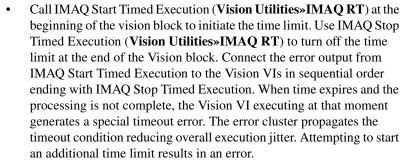

For Vision algorithms working with images, serialized processing is crucial because an image may be shared among multiple vision routines running in parallel. When changes to the image are required, the image is blocked from access until the updates are completed. This is another form of resource contention that invalidates time constraints. If the error cluster is passed between VIs sequentially, this type of conflict is avoided. Use the error cluster to sequence your VIs and one loop in the code to avoid time constraint conflicts.

All non-Vision processing during time-bounded execution is not constrained by the timing mechanism, increasing the jitter of the overall execution. Consequently, limit non-Vision processing during time-bounded execution. In particular, eliminate any operation in LabVIEW RT requesting resources because these operations nullify the time limit. For example, do not build or resize arrays to sizes determined at run-time if a time limit is active. However, you can perform such operations as reading elements from an array. Other operations, such as file I/O, serial I/O, and networking, are inherently non-deterministic and should be avoided in the time-critical portion of your application. Refer to the LabVIEW RT documentation to determine which routines can execute deterministically.

Because some non-Vision processing is required during timed execution, use IMAQ Check Timed Execution (Vision Utilities»IMAQ RT) periodically to see if time has expired. Determine how frequently you need to check for expired time based on the complexity of the non-Vision process and the desired jitter.

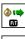

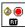

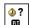

### **Closing the Timed Environment**

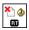

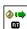

When time-bounded execution is no longer needed, call IMAQ Uninitialize Timed Execution (**Vision Utilities»IMAQ RT**) to release the resources reserved at initialization. When the environment is uninitialized, calls to IMAQ Start Timed Execution produce an error.

# **Image Files**

Many applications require you to use external files, such as the template files used by pattern matching and spatial calibration functions. Before running your application on an RT target, you must use FTP to transfer any external image files from your host machine to your remote target. You can use MAX 3.0 to FTP images to your RT target. Refer to the *LabVIEW Real-Time Module User Manual* for more information about using FTP.

# Deployment

When you have finished developing your Vision for LabVIEW RT application, you may want to deploy that application to a number of remote systems. In order to achieve consistent results from your Vision for LabVIEW RT application, you must configure these deployed systems with the same settings you used for your development system.

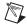

**Note** Each deployed system must have its own RT Series controller and software. Visit ni.com for ordering information.

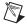

**Note** You must purchase a Vision for LabVIEW RT run-time license and a LabVIEW Real-Time Module run-time license for each deployed Vision for LabVIEW RT system. Visit ni.com for more information about purchasing run-time licenses.

# Troubleshooting

This section describes solutions and suggestions for common errors in Vision for LabVIEW RT.

### **Remote Display Errors**

#### Why am I unable to display remote images using IMAQ WindDraw?

The Vision Remote Server controls the displaying of images acquired from your remote systems in external windows. If you are unable to display your remote images, press <Ctrl-Alt-Del>, which opens the Windows Task

Manager, and confirm that NIVisSvr.exe is running as an active process. If NIVisSvr.exe is not running, close and restart LabVIEW RT and any open IMAQ Vision applications.

If you still experience errors, contact National Instruments Technical Support. Technical Support information is available in Appendix B, *Technical Support and Professional Services*.

### Why does my remotely displayed image have low quality?

Try these steps to improve your image quality:

- Ensure that your camera aperture is open to allow the appropriate amount of light for an acquisition.
- Check your compression settings.
- Make sure that your display settings in Windows are set to use at least 24-bit color.

### **Programming Errors**

### Why won't my LabVIEW VI run on my RT target?

Your IMAQ Vision VI may not be supported by the LabVIEW RT. The following VIs are among those not supported:

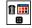

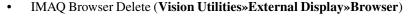

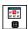

• IMAQ Browser Focus (Vision Utilities»External Display»Browser)

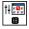

 IMAQ Browser Focus Setup (Vision Utilities»External Display» Browser)

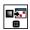

• IMAQ Browser Insert (Vision Utilities»External Display»Browser)

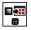

 IMAQ Browser Replace (Vision Utilities»External Display» Browser)

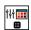

• IMAQ Browser Setup (Vision Utilities»External Display»Browser)

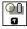

• IMAQ Draw (Vision Utilities»Pixel Manipulation)

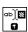

• IMAQ Draw Text (Vision Utilities»Pixel Manipulation)

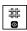

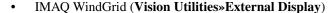

Other obsoleted VIs. If your program contains a VI that has been updated or replaced to support new functionality, the icon of the obsoleted VI will contain a small black X.

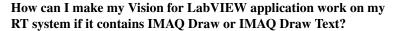

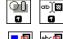

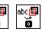

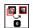

The IMAQ Draw and IMAQ Draw Text VIs are not supported under the LabVIEW RT. However, you can achieve similar functionality by using the IMAQ Overlay VIs (Vision Utilities»Overlays), such as IMAQ Overlay Rectangle and IMAQ Overlay Text. You also can use IMAQ Merge Overlay to merge your overlay data into your image. Refer to the IMAQ Vision for LabVIEW Help for information about merging overlays.

### How can I make my Vision for LabVIEW application work on my RT system if the application contains IMAQ Browser VIs?

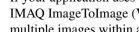

If your application uses any of the IMAQ Browser VIs, use IMAQ ImageToImage (Vision Utilities»Image Management) to embed multiple images within a single image.

### Why do I get a File Not Found error from my LabVIEW VI when I run it on LabVIEW RT?

When you run your LabVIEW RT application, your VI is downloaded to your RT target, but your support files—such as images and templates—are not. The File I/O routines in LabVIEW RT and IMAQ Vision always refer to files on the target machine, which is the remote RT target in this case. Use FTP to move your image files to the RT target.

Refer to your LabVIEW RT documentation for more information about transferring files to your RT target using FTP.

If you created a VI in the NI Vision Assistant, selecting **Image File** for your **Image Source** setting causes your VI to return an error in the LabVIEW RT. This is because the File Dialog function is not supported in the LabVIEW RT. To avoid this error, select Image Control or Image **Acquisition Board** as the Image Source.

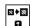

### **RT Video Out Errors**

#### Why do I have an invalid Video Out Mode?

To use the RT Video Out functionality in Vision for LabVIEW RT, you must have a PXI controller featuring the i815 graphics chipset. The National Instruments PXI 8175/6 Series controllers use this chipset.

If you are using a controller that does not support RT Video Out, consider using Remote Display to display your images.

### Why can't I see my images when I use RT Video Out?

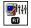

Use the IMAQ Video Out Display Mode VI to configure your video mode before you attempt to display your images. This VI allows you to set your refresh frequency, screen area, and color depth.

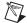

**Note** If you are using a monitor that does not support high refresh frequencies, your images cannot display correctly. Consult your monitor documentation for information on supported refresh frequencies.

# Technical Support and Professional Services

Visit the following sections of the National Instruments Web site at ni.com for technical support and professional services:

- **Support**—Online technical support resources include the following:
  - Self-Help Resources—For immediate answers and solutions, visit our extensive library of technical support resources available in English, Japanese, and Spanish at ni.com/support. These resources are available for most products at no cost to registered users and include software drivers and updates, a KnowledgeBase, product manuals, step-by-step troubleshooting wizards, conformity documentation, example code, tutorials and application notes, instrument drivers, discussion forums, a measurement glossary, and so on.
  - Assisted Support Options—Contact NI engineers and other measurement and automation professionals by visiting ni.com/support. Our online system helps you define your question and connects you to the experts by phone, discussion forum, or email.
- Training—Visit ni.com/training for self-paced tutorials, videos, and interactive CDs. You also can register for instructor-led, hands-on courses at locations around the world.
- **System Integration**—If you have time constraints, limited in-house technical resources, or other project challenges, NI Alliance Program members can help. To learn more, call your local NI office or visit ni.com/alliance.

If you searched ni.com and could not find the answers you need, contact your local office or NI corporate headquarters. Phone numbers for our worldwide offices are listed at the front of this manual. You also can visit the Worldwide Offices section of ni.com/niglobal to access the branch office Web sites, which provide up-to-date contact information, support phone numbers, email addresses, and current events.

# **Glossary**

### **Numbers/Symbols**

1D One-dimensional.

2D Two-dimensional.

3D Three-dimensional.

A

AIPD National Instruments internal image file format used for saving complex

images and calibration information associated with an image

(extension APD).

alignment The process by which a machine vision application determines the location,

orientation, and scale of a part being inspected.

alpha channel Channel used to code extra information, such as gamma correction, about

a color image. The alpha channel is stored as the first byte in the four-byte

representation of an RGB pixel.

area (1) A rectangular portion of an acquisition window or frame that is

controlled and defined by software.

(2) The size of an object in pixels or user-defined units.

arithmetic operators The image operations multiply, divide, add, subtract, and modulo.

array Ordered, indexed set of data elements of the same type.

auto-median function A function that uses dual combinations of opening and closing operations

to smooth the boundaries of objects.

|   | ١ |
|---|---|
| ш | ı |
| 1 | ١ |
|   |   |

b Bit. One binary digit, either 0 or 1.

B Byte. Eight related bits of data, an eight-bit binary number. Also denotes

the amount of memory required to store one byte of data.

barycenter The grayscale value representing the centroid of the range of an image's

grayscale values in the image histogram.

binary image An image in which the objects usually have a pixel intensity of 1 (or 255)

and the background has a pixel intensity of 0.

binary morphology Functions that perform morphological operations on a binary image.

binary threshold Separation of an image into objects of interest (assigned a pixel value of 1)

and background (assigned pixel values of 0) based on the intensities of the

image pixels.

bit depth The number of bits (n) used to encode the value of a pixel. For a given n,

a pixel can take  $2^n$  different values. For example, if n equals 8-bits, a pixel can take 256 different values ranging from 0 to 255. If n equals 16 bits, a pixel can take 65,536 different values ranging from 0 to 65,535 or

-32,768 to 32,767.

blurring Reduces the amount of detail in an image. Blurring commonly occurs

because the camera is out of focus. You can blur an image intentionally by

applying a lowpass frequency filter.

BMP Bitmap. Image file format commonly used for 8-bit and color images

(extension BMP).

border function Removes objects (or particles) in a binary image that touch the image

border.

brightness (1) A constant added to the red, green, and blue components of a color pixel

during the color decoding process.

(2) The perception by which white objects are distinguished from gray and

light objects from dark objects.

buffer Temporary storage for acquired data.

| C              |                                                                                                    |
|----------------|----------------------------------------------------------------------------------------------------|
| caliper        | (1) A function in the NI Vision Assistant and in NI Vision Builder for Automated Inspection that calculates distances, angles, circular fits, and the center of mass based on positions given by edge detection, particle analysis, centroid, and search functions.                                                 |
|                | (2) A measurement function that finds edge pairs along a specified path in the image. This function performs an edge extraction and then finds edge pairs based on specified criteria such as the distance between the leading and trailing edges, edge contrasts, and so forth.                                    |
| center of mass | The point on an object where all the mass of the object could be concentrated without changing the first moment of the object about any axis                                                                                                    |
| chroma         | The color information in a video signal.                                                                                                    |
| chromaticity   | The combination of hue and saturation. The relationship between chromaticity and brightness characterizes a color.                                                                                                    |
| closing        | A dilation followed by an erosion. A closing fills small holes in objects and smooths the boundaries of objects.                                                                                                    |
| clustering     | Technique where the image is sorted within a discrete number of classes corresponding to the number of phases perceived in an image. The gray values and a barycenter are determined for each class. This process is repeated until a value is obtained that represents the center of mass for each phase or class. |
| CLUT           | Color lookup table. Table for converting the value of a pixel in an image into a red, green, and blue (RGB) intensity.                                                                                                    |
| color images   | Images containing color information, usually encoded in the RGB form.                                                                                                    |
| color space    | The mathematical representation for a color. For example, color can be described in terms of red, green, and blue; hue, saturation, and luminance; or hue, saturation, and intensity.                                                                                                    |
| complex image  | Stores information obtained from the FFT of an image. The complex numbers that compose the FFT plane are encoded in 64-bit floating-point values: 32bits for the real part and 32bits for the imaginary part.                                                                                                    |
| connectivity   | Defines which of the surrounding pixels of a given pixel constitute its neighborhood.                                                                                                    |

connectivity-4 Only pixels adjacent in the horizontal and vertical directions are considered

neighbors.

connectivity-8 All adjacent pixels are considered neighbors.

contrast A constant multiplication factor applied to the luma and chroma

components of a color pixel in the color decoding process.

convex hull function Computes the convex hull of objects in a binary image.

convex hull The smallest convex polygon that can encapsulate a particle.

convolution See linear filter.

convolution kernel 2D matrices (or templates) used to represent the filter in the filtering

process. The contents of these kernels are a discrete two-dimensional representation of the impulse response of the filter that they represent.

D

Danielsson function Similar to the distance functions, but with more accurate results.

determinism Characteristic of a system that describes how consistently it can respond to

external events or perform operations within a given time limit.

digital image An image f(x, y) that has been converted into a discrete number of pixels.

Both spatial coordinates and brightness are specified.

dilation Increases the size of an object along its boundary and removes tiny holes in

the object.

driver Software that controls a specific hardware device, such as an IMAO or

DAQ device.

E

edge Defined by a sharp change (transition) in the pixel intensities in an image

or along an array of pixels.

edge contrast The difference between the average pixel intensity before and the average

pixel intensity after the edge.

edge detection Any of several techniques to identify the edges of objects in an image.

edge steepness The number of pixels that corresponds to the slope or transition area of

an edge.

energy center The center of mass of a grayscale image. See center of mass.

equalize function See histogram equalization.

erosion Reduces the size of an object along its boundary and eliminates isolated

points in the image.

exponential and gamma corrections

Expand the high gray-level information in an image while suppressing low

gray-level information.

exponential function Decreases brightness and increases contrast in bright regions of an image,

and decreases contrast in dark regions of an image.

F

FFT Fast Fourier Transform. A method used to compute the Fourier transform

of an image.

fiducial A reference pattern on a part that helps a machine vision application find

the part's location and orientation in an image.

Fourier transform Transforms an image from the spatial domain to the frequency domain.

frequency filters Counterparts of spatial filters in the frequency domain. For images,

frequency information is in the form of spatial frequency.

ft Feet.

function A set of software instructions executed by a single line of code that may

have input and/or output parameters and returns a value when executed.

G

gamma The nonlinear change in the difference between the video signal's

brightness level and the voltage level needed to produce that brightness.

gradient convolution

filter

See gradient filter.

gradient filter Extracts the contours (edge detection) in gray-level values. Gradient filters

include the Prewitt and Sobel filters.

gray level The brightness of a pixel in an image.

gray-level dilation Increases the brightness of pixels in an image that are surrounded by other

pixels with a higher intensity.

gray-level erosion Reduces the brightness of pixels in an image that are surrounded by other

pixels with a lower intensity.

grayscale image An image with monochrome information.

grayscale morphology Functions that perform morphological operations on a gray-level image.

## Н

h Hour.

highpass attenuation Inverse of lowpass attenuation.

highpass FFT filter Removes or attenuates low frequencies present in the FFT domain of an

image.

highpass filter Emphasizes the intensity variations in an image, detects edges (or object

boundaries), and enhances fine details in an image.

highpass frequency

filter

Attenuates or removes (truncates) low frequencies present in the frequency

domain of the image. A highpass frequency filter suppresses information

related to slow variations of light intensities in the spatial image.

highpass truncation Inverse of lowpass truncation.

histogram Indicates the quantitative distribution of the pixels of an image per

gray-level value.

histogram equalization Transforms the gray-level values of the pixels of an image to occupy the

entire range (0 to 255 in an 8-bit image) of the histogram, increasing the

contrast of the image.

histogram inversion Finds the photometric negative of an image. The histogram of a reversed

image is equal to the original histogram flipped horizontally around the

center of the histogram.

histograph In LabVIEW, a histogram that can be wired directly into a graph.

hit-miss function Locates objects in the image similar to the pattern defined in the structuring

element.

HSI Color encoding scheme in Hue, Saturation, and Intensity.

HSL Color encoding scheme using Hue, Saturation, and Luminance information

where each image in the pixel is encoded using 32 bits: 8 bits for hue, 8 bits

for saturation, 8 bits for luminance, and 8 unused bits.

HSV Color encoding scheme in Hue, Saturation, and Value.

hue Represents the dominant color of a pixel. The hue function is a continuous

function that covers all the possible colors generated using the R, G, and

B primaries. See also RGB.

Hz Hertz. Frequency in units of 1/second.

I/O Input/output. The transfer of data to/from a computer system involving

communications channels, operator interface devices, and/or data

acquisition and control interfaces.

image A two-dimensional light intensity function f(x, y) where x and y denote

spatial coordinates and the value f at any point (x, y) is proportional to the

brightness at that point.

image border A user-defined region of pixels surrounding an image. Functions that

process pixels based on the value of the pixel neighbors require image

borders.

Image Browser An image that contains thumbnails of images to analyze or process in a

vision application.

image buffer Memory location used to store images.

image definition The number of values a pixel can take on, which is the number of colors or

shades that you can see in the image.

image display environment

A window or control that displays an image.

image enhancement The process of improving the quality of an image that you acquire from

a sensor in terms of signal-to-noise ratio, image contrast, edge definition,

and so on.

image file A file containing pixel data and additional information about the image.

image format Defines how an image is stored in a file. Usually composed of a header

followed by the pixel data.

image mask A binary image that isolates parts of a source image for further processing.

A pixel in the source image is processed if its corresponding mask pixel has a non-zero value. A source pixel whose corresponding mask pixel has a

value of 0 is left unchanged.

image palette The gradation of colors used to display an image on screen, usually defined

by a CLUT.

image processing Encompasses various processes and analysis functions that you can apply

to an image.

image source Original input image.

imaging Any process of acquiring and displaying images and analyzing image data.

IMAQ Image Acquisition.

inner gradient Finds the inner boundary of objects.

inspection The process by which parts are tested for simple defects such as missing

parts or cracks on part surfaces.

inspection function Analyzes groups of pixels within an image and returns information about

the size, shape, position, and pixel connectivity. Typical applications include quality of parts, analyzing defects, locating objects, and sorting

objects.

instrument driver A set of high-level software functions, such as NI-IMAQ, that control

specific plug-in computer boards. Instrument drivers are available in several forms, ranging from a function callable from a programming

language to a virtual instrument (VI) in LabVIEW.

intensity The sum of the Red, Green, and Blue primary colors divided by three,

(Red + Green + Blue)/3.

intensity calibration Assigning user-defined quantities such as optical densities or

concentrations to the gray-level values in an image.

intensity profile The gray-level distribution of the pixels along an ROI in an image.

intensity range Defines the range of gray-level values in an object of an image.

intensity threshold Characterizes an object based on the range of gray-level values in the

object. If the intensity range of the object falls within the user-specified range, it is considered an object. Otherwise it is considered part of the

background.

J

jitter Maximum amount of time that the execution of an algorithm varies from

one execution to the next.

JPEG Joint Photographic Experts Group. Image file format for storing 8-bit and

color images with lossy compression (extension JPG).

K

kernel Structure that represents a pixel and its relationship to its neighbors.

The relationship is specified by weighted coefficients of each neighbor.

L

labeling The process by which each object in a binary image is assigned a unique

value. This process is useful for identifying the number of objects in the

image and giving each object a unique identity.

LabVIEW Laboratory Virtual Instrument Engineering Workbench. Program

development environment application based on the programming language G used commonly for test and measurement applications.

line gauge Measures the distance between selected edges with high-precision subpixel

accuracy along a line in an image. For example, this function can be used to measure distances between points and edges. This function also can step

and repeat its measurements across the image.

line profile Represents the gray-level distribution along a line of pixels in an image.

linear filter A special algorithm that calculates the value of a pixel based on its own

pixel value as well as the pixel values of its neighbors. The sum of this calculation is divided by the sum of the elements in the matrix to obtain a

new pixel value.

logarithmic function Increases the brightness and contrast in dark regions of an image and

decreases the contrast in bright regions of the image.

logic operators The image operations AND, NAND, OR, XOR, NOR, XNOR, difference,

mask, mean, max, and min.

lossless compression Compression in which the decompressed image is identical to the original

image.

lossy compression Compression in which the decompressed image is visually similar but not

identical to the original image.

lowpass attenuation Applies a linear attenuation to the frequencies in an image, with no

attenuation at the lowest frequency and full attenuation at the highest

frequency.

lowpass FFT filter Removes or attenuates high frequencies present in the FFT domain of an

image.

lowpass filter Attenuates intensity variations in an image. You can use these filters to

smooth an image by eliminating fine details and blurring edges.

lowpass frequency filter Attenuates high frequencies present in the frequency domain of the image.

A lowpass frequency filter suppresses information related to fast variations

of light intensities in the spatial image.

lowpass truncation Removes all frequency information above a certain frequency.

L-skeleton function Uses an L-shaped structuring element in the skeleton function.

luma The brightness information in the video picture. The luma signal amplitude

varies in proportion to the brightness of the video signal and corresponds

exactly to the monochrome picture.

luminance See luma.

LUT Lookup table. Table containing values used to transform the gray-level

values of an image. For each gray-level value in the image, the corresponding new value is obtained from the lookup table.

| ı | n | 1 |   |  |
|---|---|---|---|--|
| ı | ١ | ı | ı |  |
| ı | 1 | • |   |  |

M (1) Mega, the standard metric prefix for 1 million or 10<sup>6</sup>, when used with

units of measure such as volts and hertz

(2) Mega, the prefix for 1,048,576, or 220, when used with B to quantify

data or computer memory.

machine vision An automated application that performs a set of visual inspection tasks.

mask FFT filter Removes frequencies contained in a mask (range) specified by the user.

match score A number ranging from 0 to 1000 that indicates how closely an acquired

image matches the template image. A match score of 1000 indicates a

perfect match. A match score of 0 indicates no match.

MB Megabyte of memory.

median filter A lowpass filter that assigns to each pixel the median value of its neighbors.

This filter effectively removes isolated pixels without blurring the contours

of objects.

memory buffer See buffer.

MMX Multimedia Extensions. Intel chip-based technology that allows parallel

operations on integers, which results in accelerated processing of 8-bit

images.

morphological transformations

Extract and alter the structure of objects in an image. You can use these transformations for expanding (dilating) or reducing (eroding) objects, filling holes, closing inclusions, or smoothing borders. They are used

primarily to delineate objects and prepare them for quantitative inspection

analysis.

M-skeleton function Uses an M-shaped structuring element in the skeleton function.

N

neighbor A pixel whose value affects the value of a nearby pixel when an image is

processed. The neighbors of a pixel are usually defined by a kernel or a

structuring element.

neighborhood operations

Operations on a point in an image that take into consideration the values of

the pixels neighboring that point.

NI-IMAQ Driver software for National Instruments IMAQ hardware.

nonlinear filter Replaces each pixel value with a nonlinear function of its surrounding

pixels.

nonlinear gradient filter A highpass edge-extraction filter that favors vertical edges.

nonlinear Prewitt filter A highpass, edge-extraction filter based on two-dimensional gradient

information.

nonlinear Sobel filter A highpass, edge-extraction filter based on two-dimensional gradient

information. The filter has a smoothing effect that reduces noise

enhancements caused by gradient operators.

Nth order filter Filters an image using a nonlinear filter. This filter orders (or classifies)

the pixel values surrounding the pixel being processed. The pixel being processed is set to the *N*th pixel value, where *N* is the order of the filter.

number of planes

(in an image)

The number of arrays of pixels that compose the image. A gray-level or pseudo-color image is composed of one plane, while an RGB image is composed of three planes (one for the red component, one for the blue, and

one for the green).

0

OCR Optical Character Recognition. The ability of a machine to read

human-readable text.

OCV Optical Character Verification. A machine vision application that inspects

the quality of printed characters.

offset The coordinate position in an image where you want to place the origin of

another image. Setting an offset is useful when performing mask

operations.

opening An erosion followed by a dilation. An opening removes small objects and

smooths boundaries of objects in the image.

operators Allow masking, combination, and comparison of images. You can use

arithmetic and logic operators in IMAQ Vision.

optical representation Contains the low-frequency information at the center and the high-

frequency information at the corners of an FFT-transformed image.

outer gradient Finds the outer boundary of objects.

P

palette The gradation of colors used to display an image on screen, usually defined

by a CLUT.

particle A connected region or grouping of non-zero pixels in a binary image.

particle analysis A series of processing operations and analysis functions that produce some

information about the particles in an image.

pattern matching The technique used to locate quickly a grayscale template within a

grayscale image

picture element An element of a digital image. Also called pixel.

pixel Picture element. The smallest division that makes up the video scan line.

For display on a computer monitor, a pixel's optimum dimension is square

(aspect ratio of 1:1, or the width equal to the height).

pixel aspect ratio The ratio between the physical horizontal size and the vertical size of the

region covered by the pixel. An acquired pixel should optimally be square, thus the optimal value is 1.0, but typically it falls between 0.95 and 1.05,

depending on camera quality.

pixel calibration Directly calibrating the physical dimensions of a pixel in an image.

pixel depth The number of bits used to represent the gray level of a pixel.

PNG Portable Network Graphic. Image file format for storing 8-bit, 16-bit,

and color images with lossless compression (extension PNG).

Prewitt filter Extracts the contours (edge detection) in gray-level values using a

 $3 \times 3$  filter kernel.

proper-closing A finite combination of successive closing and opening operations that you

can use to fill small holes and smooth the boundaries of objects.

proper-opening A finite combination of successive opening and closing operations that you

can use to remove small particles and smooth the boundaries of objects.

|   | п |  |
|---|---|--|
|   |   |  |
|   |   |  |
| ٦ |   |  |

quantitative analysis Obtaining various measurements of objects in an image.

R

real time A property of an event or system in which data is processed as it is acquired

instead of being accumulated and processed at a later time.

resolution The number of rows and columns of pixels. An image composed of m rows

and n columns has a resolution of

reverse function Inverts the pixel values in an image, producing a photometric negative of

the image.

RGB Color encoding scheme using red, green, and blue (RGB) color information

where each pixel in the color image is encoded using 32 bits: 8 bits for red, 8 bits for green, 8 bits for blue, and 8 bits for the alpha value (unused).

Roberts filter Extracts the contours (edge detection) in gray level, favoring diagonal

edges.

ROI Region of interest.

(1) An area of the image that is graphically selected from a window

displaying the image. This area can be used focus further processing.

(2) A hardware-programmable rectangular portion of the acquisition

window.

ROI tools Collection of tools that enable you to select a region of interest from an

image. These tools let you select points, lines, annuli, polygons, rectangles,

rotated rectangles, ovals, and freehand open and closed contours.

rotational shift The amount by which one image is rotated with respect to a reference

image. This rotation is computed with respect to the center of the image.

rotation-invariant

matching

A pattern matching technique in which the reference pattern can be located

at any orientation in the test image as well as rotated at any degree.

| U |  |
|---|--|
|   |  |

saturation The amount of white added to a pure color. Saturation relates to the richness of a color. A saturation of zero corresponds to a pure color with no white added. Pink is a red with low saturation. scale-invariant A pattern matching technique in which the reference pattern can be any size matching in the test image. segmentation function Fully partitions a labeled binary image into non-overlapping segments, with each segment containing a unique object. separation function Separates objects that touch each other by narrow isthmuses. shift-invariant A pattern matching technique in which the reference pattern can be located matching anywhere in the test image but cannot be rotated or scaled. skeleton function Applies a succession of thinning operations to an object until its width becomes one pixel. smoothing filter Blurs an image by attenuating variations of light intensity in the neighborhood of a pixel. Sobel filter Extracts the contours (edge detection) in gray-level values using a  $3 \times 3$  filter kernel. spatial calibration Assigning physical dimensions to the area of a pixel in an image. spatial filters Alter the intensity of a pixel with respect to variations in intensities of its neighboring pixels. You can use these filters for edge detection, image enhancement, noise reduction, smoothing, and so forth. spatial resolution The number of pixels in an image, in terms of the number of rows and columns in the image. square function See exponential function. square root function See logarithmic function. standard representation Contains the low-frequency information at the corners and high-frequency

information at the center of an FFT-transformed image.

structuring element A binary mask used in most morphological operations. A structuring

element is used to determine which neighboring pixels contribute in the

operation.

subpixel analysis Finds the location of the edge coordinates in terms of fractions of a pixel.

T

template Color, shape, or pattern that you are trying to match in an image using the

color matching, shape matching, or pattern matching functions. A template can be a region selected from an image or it can be an entire image.

threshold Separates objects from the background by assigning all pixels with

intensities within a specified range to the object and the rest of the pixels to the background. In the resulting binary image, objects are represented with

a pixel intensity of 255 and the background is set to 0.

threshold interval Two parameters, the lower threshold gray-level value and the upper

threshold gray-level value.

TIFF Tagged Image File Format. Image format commonly used for encoding

8-bit, 16-bit, and color images (extension TIF).

time-bounded Term that describes algorithms that are designed to support a lower and

upper bound on execution time.

tools palette Collection of tools that enable you to select regions of interest, zoom in and

out, and change the image palette.

V

value The grayscale intensity of a color pixel computed as the average of the

maximum and minimum red, green, and blue values of that pixel.

VI Virtual Instrument.

(1) A combination of hardware and/or software elements, typically used with a PC, that has the functionality of a classic stand-alone instrument

 $(2)\ A\ Lab VIEW\ software\ module\ (VI),\ which\ consists\ of\ a\ front\ panel\ user$ 

interface and a block diagram program.

## Index

| A                                                                           | color comparison, 3-11                                             |
|-----------------------------------------------------------------------------|--------------------------------------------------------------------|
| acquiring measurement-ready images. See measurement-ready images, acquiring | color information, learning. <i>See</i> learning color information |
| analytic geometry measurements, 5-27                                        | color location algorithms for finding                              |
| analyzing images, 2-12                                                      | measurement points, 5-25                                           |
| application development                                                     | color measurements. See grayscale and color                        |
| general steps (figure), 1-7                                                 | measurements                                                       |
| inspection steps (figure), 1-8                                              | color pattern matching                                             |
| attaching calibration information to images,                                | See also pattern matching                                          |
| 2-11, 6-10                                                                  | defining search area, 5-21                                         |
| attenuation                                                                 | defining template images, 5-19                                     |
| highpass, 2-16                                                              | setting matching parameters and tolerances                         |
| lowpass, 2-16                                                               | color score weight, 5-24                                           |
|                                                                             | color sensitivity, 5-23                                            |
| n                                                                           | minimum contrast, 5-24                                             |
| В                                                                           | rotation angle ranges, 5-24                                        |
| pinary images. See particle analysis                                        | search strategy, 5-23                                              |
|                                                                             | testing search tool on test images, 5-24                           |
| C                                                                           | training pattern matching tool using reference pattern, 5-20       |
|                                                                             | color statistics                                                   |
| calibration                                                                 | color comparison, 3-11                                             |
| attaching calibration information to images,                                | learning color information                                         |
| 2-11, 6-10                                                                  | choosing color representation                                      |
| defining reference coordinate system, 6-3 defining template, 6-2            | sensitivity, 3-14                                                  |
| for perspective and nonlinear distortion, 6-1                               | ignoring learned colors, 3-15                                      |
| learning calibration information                                            | specifying information to learn, 3-11                              |
| choosing learning algorithm, 6-6                                            | using entire image, 3-12                                           |
| choosing ROI, 6-6                                                           | using multiple regions in image, 3-13                              |
| correction table, 6-8                                                       | using region in image, 3-13                                        |
| learning score and error map, 6-7                                           | primary components of color image                                  |
| scaling mode, 6-8                                                           | (figure), 3-10                                                     |
| validating calibration, 6-8                                                 | connectivity, 4-3                                                  |
| overview, 2-2                                                               | contacting National Instruments, B-1                               |
| saving calibration information, 6-10                                        | contour, finding points along edge, 5-11                           |
| simple calibration, 6-9                                                     |                                                                    |

circles, finding points along edge, 5-9

| control palette                             | E                                                                  |
|---------------------------------------------|--------------------------------------------------------------------|
| Image Display control, 1-1, 2-9             | edge detection                                                     |
| IMAQ Vision control, 1-1                    | building coordinate reference, 5-3                                 |
| Machine Vision control, 1-2                 | finding measurement points                                         |
| conventions used in the manual, ix          | along multiple search contours, 5-12                               |
| convolution filters, 2-14                   | along one search contour, 5-11                                     |
| coordinate reference                        | lines or circles, 5-9                                              |
| building for machine vision                 | error map, for calibration, 6-7                                    |
| choosing method (figure), 5-7               | example code, B-1                                                  |
| edge detection, 5-3                         | external window, displaying images, 2-8                            |
| pattern matching, 5-6                       | external window, displaying images, 2-6                            |
| defining for calibration, 6-3               |                                                                    |
| coordinates, converting pixel to real-world | F                                                                  |
| coordinates, 5-25                           | Fast Fourier Transform (FFT), 2-15                                 |
| correction table, for calibration, 6-8      | filters                                                            |
| creating applications. See application      | convolution, 2-14                                                  |
| development                                 | highpass, 2-14                                                     |
| creating images. See images                 | highpass frequency filters, 2-16                                   |
| customer                                    | improving images, 2-13                                             |
| education, B-1                              | lowpass, 2-14                                                      |
| professional services, B-1                  | lowpass frequency filters, 2-16                                    |
| technical support, B-1                      | Nth order, 2-14                                                    |
|                                             | •                                                                  |
| P                                           | finding measurement points. <i>See</i> measurement points, finding |
| D                                           | frequency domain, 2-16                                             |
| deployment, application, xi, A-9            | function palettes                                                  |
| diagnostic resources, B-1                   |                                                                    |
| displaying                                  | Image Processing, 1-4                                              |
| images, 2-8                                 | Machine Vision, 1-5                                                |
| Remote Display, A-3                         | Vision Utilities, 1-2                                              |
| results of inspection process, 5-28         |                                                                    |
| distance measurements, 5-26                 | G                                                                  |
| distortion, correcting. See calibration     | geometrical measurements, 5-27                                     |
| documentation                               | •                                                                  |
| conventions used in manual, ix              | grayscale and color measurements                                   |
| online library, B-1                         | color statistics                                                   |
| related documentation, x                    | color comparison, 3-11                                             |
| drivers                                     | learning color information, 3-11                                   |
| instrument, B-1                             | primary components of color image                                  |
| NI-IMAQ, <i>xi</i> , 1-3, 2-2, A-1, A-2     | (figure), 3-10                                                     |
| software, B-1                               |                                                                    |
|                                             |                                                                    |

| defining regions of interest            | overview, 2-2                            |
|-----------------------------------------|------------------------------------------|
| interactively, 3-3                      | source images for destination            |
| programmatically, 3-7                   | image, 2-5                               |
| using masks, 3-8                        | valid image types, 2-2                   |
| grayscale statistics, 3-9               | degradation, A-3                         |
| area, 3-9                               | displaying, 1-1, 2-8                     |
| energy center, 3-9                      | improving                                |
| light intensity, 3-9                    | advanced operations, 2-17                |
| maximum intensity, 3-9                  | FFT (Fast Fourier Transform), 2-15       |
| mean intensity, 3-9                     | filters, 2-14                            |
| minimum intensity, 3-9                  | grayscale morphology, 2-15               |
| percent of image analyzed, 3-9          | lookup tables, 2-13                      |
| standard deviation, 3-9                 | imaging system                           |
| grayscale morphology, 2-15              | calibrating, 2-2                         |
|                                         | setting up, 2-1                          |
| П                                       | IMAQ ArrayToComplexImage VI, 2-17        |
| Н                                       | IMAQ ArrayToImage VI, 2-8                |
| help                                    | IMAQ AutoBThreshold VI, 4-2              |
| professional services, B-1              | IMAQ Bisecting Line VI, 5-27             |
| technical support, B-1                  | IMAQ Browser Delete VI, A-10             |
| highpass filters, 2-14                  | IMAQ Browser Focus Setup VI, A-10        |
| highpass frequency filters              | IMAQ Browser Focus VI, A-10              |
| attenuation, 2-16                       | IMAQ Browser Insert VI, A-10             |
| truncation, 2-16                        | IMAQ Browser Replace VI, A-10            |
|                                         | IMAQ Browser Setup VI, A-10              |
| I                                       | IMAQ Centroid VI, 3-9                    |
| 1                                       | IMAQ Check Timed Execution VI, A-8       |
| ignoring learned colors, 3-15           | IMAQ Clamp Horizontal Max VI, 5-26, 5-29 |
| Image Display control, 1-1, 2-9         | IMAQ Clamp Horizontal Min VI, 5-26, 5-29 |
| Image Processing function palettes, 1-4 | IMAQ Clamp Vertical Max VI, 5-26, 5-29   |
| images                                  | IMAQ Clamp Vertical Min VI, 5-26, 5-29   |
| See also particle analysis              | IMAQ Clear Overlay VI, 5-30              |
| acquiring or reading, 2-6               | IMAQ Close VI, 2-7                       |
| analyzing, 2-12                         | IMAQ ColorLearn VI, 3-11, 3-14           |
| attaching calibration information,      | IMAQ ColorMatch VI, 3-11                 |
| 2-11, 6-10                              | IMAQ ColorThreshold VI, 4-2              |
| creating                                | IMAQ ColorToRGB VI, 3-10                 |
| connector panes, 2-4                    | IMAQ ComplexAttenuate VI, 2-16           |
| Image Dst image, 2-5                    | IMAQ ComplexImageToArray VI, 2-17        |
| Image Mask input, 2-4                   | IMAQ ComplexPlaneToImage VI, 2-17        |
| multiple images, 2-3                    | IMAQ ComplexTruncate VI, 2-16            |
|                                         |                                          |

IMAQ Concentric Rake VI, 5-12 IMAQ ConstructROI VI, 3-4 IMAQ Convert Annulus to ROI VI, 3-7 IMAQ Convert Line to ROI VI, 3-7 IMAQ Convert Pixel to Real World VI, 5-25 IMAQ Convert Point to ROI VI, 3-7 IMAQ Convert Rectangle to ROI (Polygon) VI. 3-8 IMAQ Convert Rectangle to ROI VI, 3-7 IMAQ Convert ROI to Annulus VI, 3-8 IMAQ Convert ROI to Line VI, 3-8 IMAQ Convert ROI to Point VI, 3-8 IMAQ Convert ROI to Rectangle VI, 3-8 IMAQ Convolute VI, 2-14 IMAQ Count Object VI, 5-29 IMAQ Create VI, 2-2 IMAQ Dispose VI (note), 2-3 IMAQ Draw Text VI, A-10 IMAQ Draw VI, A-10, A-11 IMAQ Edge Tool VI, 2-13, 5-11 IMAQ Equalize VI, 2-13 IMAQ ExtractColorPlanes VI, 3-9, 3-10 IMAQ ExtractSingleColorPlane VI, 3-10 IMAQ FFT VI, 2-15 IMAQ FillHoles VI, 4-4 IMAQ Find Circular Edge VI, 5-10, 5-29 IMAQ Find Concentric Edge VI, 5-9, 5-29 IMAQ Find CoordSys (2 Rects) VI, 5-3, 5-4, 5-29 IMAQ Find CoordSys (Pattern) VI, 5-6, 5-29 IMAQ Find CoordSys (Rect) VI, 5-3, 5-29 IMAQ Find Horizontal Edge VI, 5-9, 5-29 IMAQ Find Pattern VI, 5-30 IMAQ Find Vertical Edge VI, 5-9, 5-29 IMAQ Fit Circle 2 VI, 5-27 IMAQ Fit Ellipse 2 VI, 5-27 IMAQ Fit Line VI, 5-27 IMAQ Get LCD ROI VI, 5-28 IMAQ Get Meter 2 VI, 5-27

IMAQ GetPalette VI, 2-8 IMAQ GetPointsOnLine VI, 5-12 IMAQ Grab Acquire VI, 2-7 IMAQ Grab Setup VI, 2-7 IMAQ GrayMorphology VI, 2-15 IMAQ Histogram VI, 2-12 IMAQ Histograph VI, 2-12 IMAO ImageToImage VI, A-11 IMAQ ImageToArray VI, 2-8 IMAQ ImageToComplexPlane VI, 2-17 IMAO Initialize Timed Execution VI, A-6 IMAQ IntegerToColorValue VI, 3-10 IMAQ Inverse VI, 2-14 IMAQ Label VI, 3-9 IMAQ Learn Color Pattern VI, 5-20 IMAQ Learn Pattern 2 VI, 5-15 IMAQ Light Meter (Line) VI, 3-6, 3-9 IMAQ Light Meter (Point) VI, 3-6, 3-9 IMAQ Light Meter (Rectangle) VI, 3-6, 3-9 IMAQ LineProfile VI, 2-12 IMAQ Lines Intersection VI, 5-27 IMAQ LowPass VI, 2-14 IMAO MathLookup VI, 2-13 IMAQ Merge Overlay VI, A-11 IMAQ Mid Line VI, 5-27 IMAQ Morphology VI, 4-4 IMAQ MultiThreshold VI, 4-2 IMAQ Overlay Arc VI, 5-28 IMAQ Overlay Bitmap VI, 5-28 IMAQ Overlay Line VI, 5-28 IMAQ Overlay Multiple Lines VI, 5-28 IMAQ Overlay Oval VI, 5-28 IMAQ Overlay Points VI, 5-28 IMAQ Overlay Rectangle VI, 5-28, A-11 IMAO Overlay ROI VI, 5-28 IMAQ Overlay Text VI, 5-28 IMAQ Particle Analysis Report VI, 4-4 IMAQ Particle Analysis VI, 4-4 IMAQ Particle Filter 2 VI, 4-3 IMAQ Perpendicular Line VI, 5-27

IMAQ Get Meter VI, 5-27

IMAQ GetFileInfo VI, 2-7

| IMAQ Point Distance VI, 5-26              | IMAQ Vision for LabVIEW                         |
|-------------------------------------------|-------------------------------------------------|
| IMAQ Polygon Area VI, 5-27                | creating applications                           |
| IMAQ Quantify VI, 3-9                     | general steps (figure), 1-7                     |
| IMAQ Rake VI, 5-12                        | inspection steps (figure), 1-8                  |
| IMAQ Read Barcode VI, 5-28                | function palettes                               |
| IMAQ Read Image and Vision Info VI,       | Image Processing, 1-4                           |
| 2-7, 5-30                                 | Machine Vision, 1-5                             |
| IMAQ Read LCD VI, 5-28                    | Vision Utilities, 1-2                           |
| IMAQ Read Meter VI, 5-27                  | overview, 1-1                                   |
| IMAQ Read Single Digit VI, 5-28           | IMAQ Vision Remote Server VI, A-9               |
| IMAQ ReadFile VI, 2-7                     | IMAQ WindClose VI, 2-8                          |
| IMAQ RejectBorder VI, 4-3                 | IMAQ WindDraw VI, 2-8, A-3, A-4, A-9            |
| IMAQ Remote Compression VI, A-3           | IMAQ WindLastEvent VI, 2-11                     |
| IMAQ RemoveParticle VI, 4-3               | IMAQ WindMove VI, 2-8                           |
| IMAQ ReplaceColorPlanes VI, 3-9           | IMAQ WindSetup VI, 2-8                          |
| IMAQ RGBToColor2 VI, 3-10                 | IMAQ WindToolsClose VI, 3-4                     |
| IMAQ ROIProfile VI, 2-12, 5-11            | IMAQ WindToolsMove VI, 3-4                      |
| IMAQ ROIToMask VI, 3-5                    | IMAQ WindToolsSelect VI, 3-4                    |
| IMAQ RT Video Out VI, A-4                 | IMAQ WindToolsSetup VI, 3-4                     |
| IMAQ Select Line VI, 3-5                  | IMAQ WindToolsShow VI, 3-4                      |
| IMAQ Select Point VI, 3-5                 | IMAQ Write Image and Vision Info VI, 5-15,      |
| IMAQ Select Rectangle VI, 3-5, 5-26       | 5-21, 5-30                                      |
| IMAQ Separation VI, 4-4                   | instrument drivers, xi, 1-3, 2-2, A-1, A-2, B-1 |
| IMAQ Sequence VI, 2-7                     | instrument reader measurements, 5-27            |
| IMAQ Setup Learn Color Pattern VI, 5-20   |                                                 |
| IMAQ Setup Learn Pattern 2 VI, 5-15       | K                                               |
| IMAQ Setup Match Color Pattern VI, 5-22   |                                                 |
| IMAQ Setup Match Pattern 2 VI, 5-17       | KnowledgeBase, B-1                              |
| IMAQ Simple Edge VI, 5-11                 |                                                 |
| IMAQ Snap VI, 2-7                         | L                                               |
| IMAQ Spoke VI, 5-12                       | _                                               |
| IMAQ Start Timed Execution VI, A-8, A-9   | LabVIEW Real-Time Module, 1-xi, A-1             |
| IMAQ Stop Timed Execution VI, A-8         | learning calibration information                |
| IMAQ Stop VI, 2-7                         | choosing learning algorithm, 6-6                |
| IMAQ Threshold VI, 4-1                    | choosing ROI, 6-6                               |
| IMAQ Uninitialize Timed Execution VI, A-9 | correction table, 6-8                           |
| IMAQ UserLookup VI, 2-13, 4-2             | learning score and error map, 6-7               |
| IMAQ Video Out Display Mode VI,           | scaling mode, 6-8                               |
| A-4, A-12                                 | validating calibration, 6-8                     |
| IMAO Vision Control, 1-1                  |                                                 |

| learning color information                      | distance measurements, 5-26                  |
|-------------------------------------------------|----------------------------------------------|
| choosing color representation                   | instrument reader                            |
| sensitivity, 3-14                               | measurements, 5-27                           |
| entire image, 3-12                              | overview, 5-1                                |
| ignoring learned colors, 3-15                   | steps for performing (figure), 5-2           |
| multiple regions in image, 3-13                 | Machine Vision control, 1-2                  |
| region in image, 3-13                           | Machine Vision function palettes, 1-5        |
| specifying information to learn, 3-11           | masks, for defining regions of interest, 3-8 |
| lines, finding points along edge, 5-9           | measurement points, finding                  |
| locating objects to inspect. See machine vision | color location, 5-25                         |
| lookup table transformations, 2-13              | color pattern matching, 5-18                 |
| lowpass filters, 2-14                           | edge detection, 5-9                          |
| lowpass frequency filters                       | pattern matching, 5-13                       |
| attenuation, 2-16                               | measurement-ready images, acquiring          |
| truncation, 2-16                                | acquiring or reading images, 2-6             |
|                                                 | analyzing images, 2-12                       |
| NA                                              | attaching calibration information, 2-11      |
| М                                               | calibrating imaging system, 2-2              |
| machine vision                                  | creating images, 2-2                         |
| converting pixel coordinates to real-world      | displaying images, 2-8                       |
| coordinates, 5-25                               | improving images                             |
| defining region of interest for search area     | advanced operations, 2-17                    |
| interactively, 5-8                              | FFT (Fast Fourier Transform), 2-15           |
| programmatically, 5-9                           | filters, 2-14                                |
| displaying results, 5-28                        | grayscale morphology, 2-15                   |
| finding measurement points                      | lookup tables, 2-13                          |
| color location, 5-25                            | setting up imaging system, 2-1               |
| color pattern matching, 5-18                    |                                              |
| edge detection, 5-9                             | M                                            |
| pattern matching, 5-13                          | N                                            |
| locating objects to inspect                     | National Instruments                         |
| choosing method for building                    | customer education, B-1                      |
| coordinate reference (figure), 5-7              | professional services, B-1                   |
| edge detection for building                     | system integration services, B-1             |
| coordinate reference, 5-3                       | technical support, B-1                       |
| pattern matching for building                   | worldwide offices, B-1                       |
| coordinate reference, 5-6                       | NI-IMAQ, <i>xi</i> , 2-2, A-1, A-2           |
| making measurements                             | Nth order filters, 2-14                      |
| analytic geometry                               |                                              |
| measurements, 5-27                              |                                              |

| 0                                                       | R                                                                       |
|---------------------------------------------------------|-------------------------------------------------------------------------|
| online technical support, B-1                           | ranking method for verifying pattern matching, 5-18                     |
| <b>n</b>                                                | reading images, 2-6                                                     |
| P                                                       | regions of interest, defining                                           |
| particle analysis                                       | for calibration, 6-6                                                    |
| connectivity, 4-3                                       | interactively                                                           |
| creating binary image, 4-1                              | displaying tools palette in separate                                    |
| improving binary image                                  | window, 3-4                                                             |
| improving particle shapes, 4-4                          | for machine vision inspection, 5-8                                      |
| removing unwanted particles, 4-3                        | ROI constructor window, 3-4                                             |
| separating touching particles, 4-4                      | tools palette functions (table), 3-1                                    |
| particle measurements, 4-4                              | tools palette tools and information                                     |
| steps (figure), 4-1                                     | (figure), 3-6                                                           |
| particle measurements, 4-4                              | programmatically                                                        |
| pattern matching                                        | for machine vision inspection, 5-9                                      |
| See also color pattern matching                         | specifying ROI elements and                                             |
| building coordinate reference, 5-6                      | parameters, 3-7                                                         |
| finding measurement points                              | using VIs, 3-7                                                          |
| defining and creating template                          | using masks, 3-8                                                        |
| images, 5-13                                            | related documentation, x                                                |
| defining search area, 5-15                              | Remote Display, A-3                                                     |
| general steps, 5-13                                     | resource management, A-5                                                |
| learning the template, 5-15                             | ROI. See regions of interest, defining                                  |
| setting matching parameters and tolerances, 5-17        | RT Video Out, A-2, A-4, A-12                                            |
| testing search tool on test images, 5-18                | S                                                                       |
| verifying results with ranking method, 5-18             | saving calibration information, 6-10 scaling mode, for calibration, 6-8 |
| perspective errors, calibrating. See calibration        | search contour, finding points along                                    |
| phone technical support, B-1                            | edge, 5-11                                                              |
| pixel coordinates, converting to real-world             | software drivers, B-1                                                   |
| coordinates, 5-25                                       | support, technical, B-1                                                 |
| points, finding. <i>See</i> measurement points, finding | system integration services, B-1                                        |
| professional services, B-1                              |                                                                         |
| programming examples, B-1                               |                                                                         |

| I                                       |
|-----------------------------------------|
| technical support, B-1                  |
| telephone technical support, B-1        |
| template for calibration, defining, 6-2 |
| template images                         |
| defining                                |
| color pattern matching, 5-19            |
| pattern matching, 5-13                  |
| learning                                |
| color pattern matching, 5-20            |
| pattern matching, 5-15                  |
| time-bounded execution, A-4, A-5, A-6   |
| tools palette functions (table), 3-1    |
| training, customer, B-1                 |
| troubleshooting resources, B-1          |
| truncation                              |
| highpass, 2-16                          |
| lowpass, 2-16                           |

## V

validating calibration, 6-8 verifying pattern matching, 5-18 Vision Utilities function palettes, 1-2

## W

Web professional services, B-1 technical support, B-1 worldwide technical support, B-1